# Manuale d'uso

# <span id="page-0-1"></span>1 Introduzione

Viene fornita una descrizione delle pagine inserite sul progetto con le loro funzionalità. Questo manuale va a descrivere tutte le possibili interazioni tra utente finale e software.

L'utente che vuole accedere al sito internet dovrà digitare sulla barra degli indirizzi del proprio browser le coordinate per raggiungere il server. Il sito sarà raggiungibile all'indirizzo IP della macchina sulla directory "show\_project". Per semplicità assumiamo che il pc che ospita il software abbia indirizzo IP 192.168.0.1, il sito sarà quindi raggiungibile all'indirizzo:

[http://192.168.0.1/show\\_project.](http://192.168.0.1/show_project)

# <span id="page-0-2"></span>2 Pagine Create

Dopo aver inserito il corretto indirizzo, l'utente verrà diretto alla pagina di login. Come descritto sopra il login è un operazione fondamentale per l'utente. Esso viene eseguito per identificare la categoria di Utente che ha effettuato il login e per garantire l'univocità di utilizzo del software. La pagina di login è rappresentata nella [Figura 1:](#page-0-0)

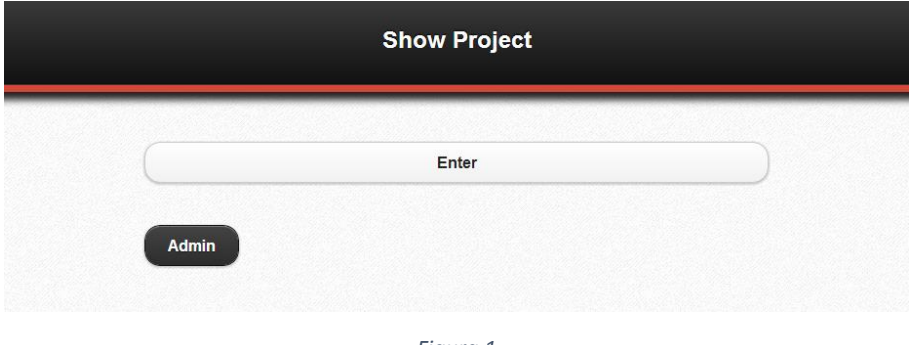

*Figura 1*

<span id="page-0-0"></span>Questa semplice pagina permette di effettuare il login al software web in modalità *User* o *Administrator*.

# <span id="page-1-1"></span>2.1 Login Admin

Il login come amministratore di sistema è eseguito attraverso l'inserimento delle credenziali. L'utente amministratore avrà la possibilità di:

- gestire il software web;
- regolare le impostazioni di visualizzazione del progetto in Showcase all'interno del software web;
- effettuare le stesse operazioni consentite al client.

Per accedere come amministratore l'utente dovrà cliccare sul pulsante Admin della pagina login [\(Figura 2\)](#page-1-0). Una volta premuto verrà reindirizzato su questa pagina:

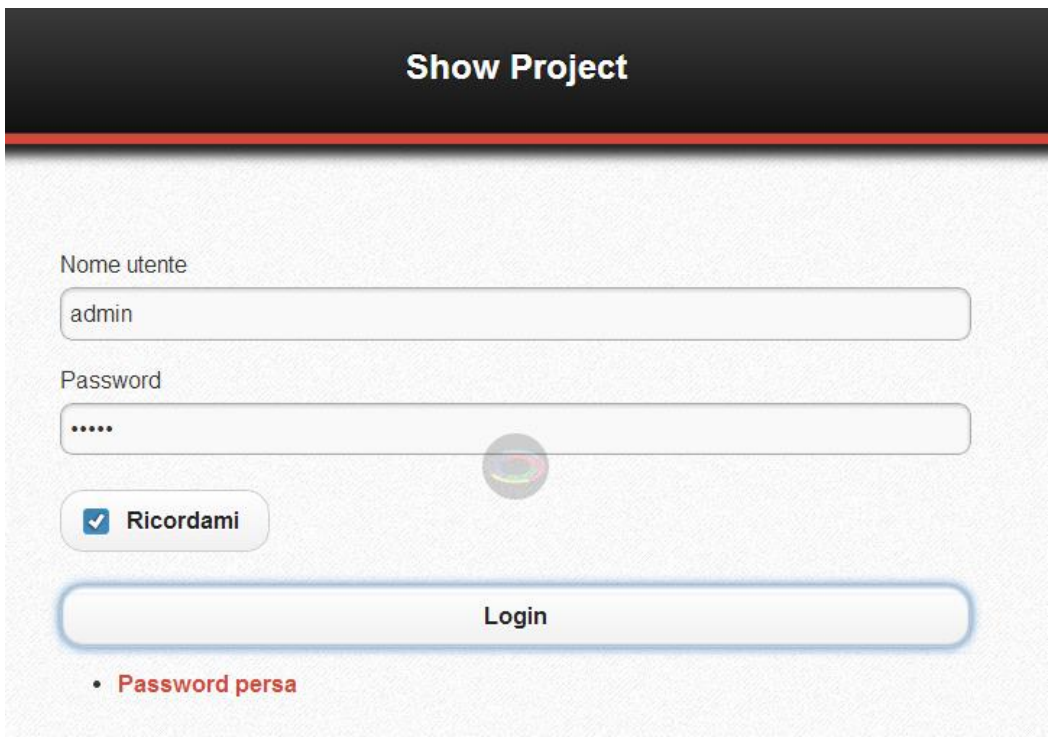

*Figura 2*

# <span id="page-1-2"></span><span id="page-1-0"></span>2.2 Amministrazione Generale

Dopo aver effettuato l'accesso il software riconosce che l'utente autenticato è l'amministratore di sistema e lo reindirizza sulla pagina di gestione della presentazione del progetto, come mostrato in [Figura 3.](#page-2-0)

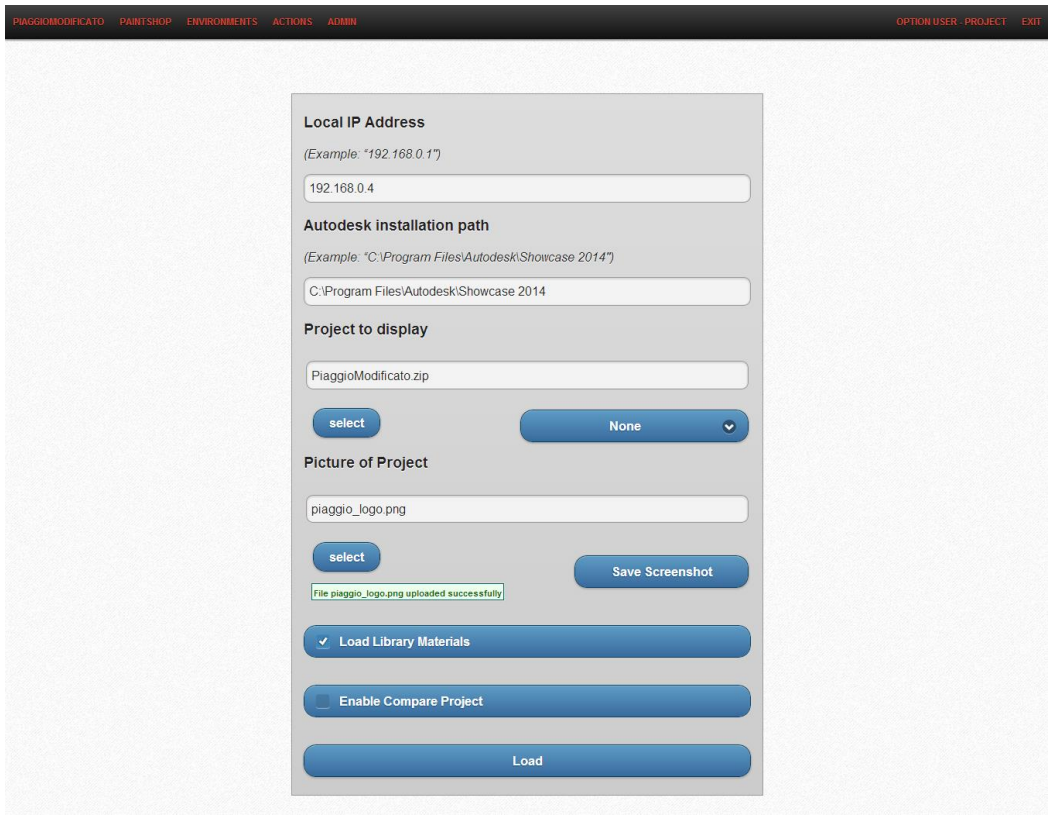

*Figura 3*

<span id="page-2-0"></span>Questa pagina elenca una serie di impostazioni utili per un corretto utilizzo e una corretta visualizzazione del progetto Showcase.

Essa permette di:

- impostare l'indirizzo IP del server Showcase;
- impostare il path di installazione di Showcase
- selezionare o caricare il progetto Showcase;
- caricare l'immagine da visualizzare nella pagina home;
- forzare il caricamento delle librerie di materiali;
- abilitare l'utente alla visualizzazione di doppia comparazione del progetto;
- salvare e caricare le impostazioni.

All'interno delle pagine di amministrazione è possibile, inoltre, utilizzare il menu "Option User Project" che include al suo interno:

- il redirect alla pagina di profilo dell'utente;
- la chiusura forzata della sessione per l'utente.

La compilazione di questi dati è da considerarsi obbligatoria, l'assenza o il non corretto inserimento di questi non permette la corretta visualizzazione del progetto sia dal punto di vista grafico (immagini degli sfondi, delle alternative ecc…), sia dal punto di vista pratico del progetto (nomi dei componenti del progetto, ecc..).

# <span id="page-3-0"></span>2.3 Amministrazione Salvataggio e Comparazione

Altra pagina dedicata all'amministratore riguarda la visualizzazione del progetto in modalità *compare* e il salvataggio di questo con un nome specifico.

All'interno di questa pagina si ha la possibilità di:

- scegliere il progetto da visualizzare in Showcase,
- abilitare/disabilitare la visualizzazione in modalità *compare*,
- scegliere il progetto da comparare,
- salvare il progetto con un nome specifico.

A differenza della pagina precedente per abilitare/disabilitare la funzione di visualizzazione dei progetti in modalità *compare* non è necessario caricare l'intero progetto, basterà cliccare sul pulsante di abilitazione/disabilitazione della modalità e il software stesso provvederà ad apportare le modifiche richieste sull'intero sito.

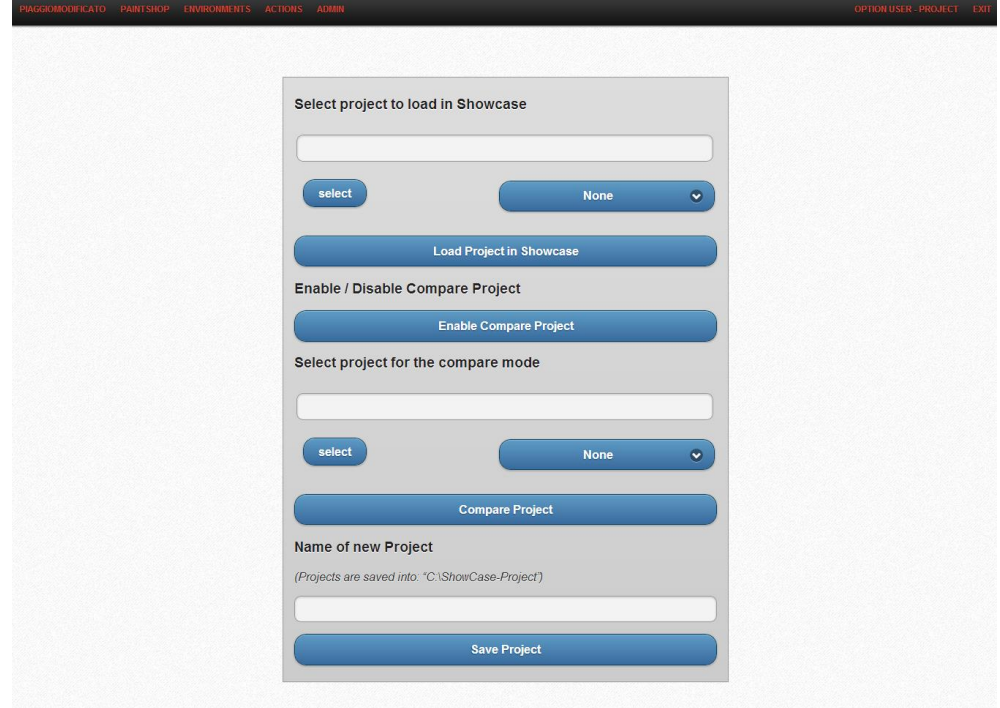

*Figura 4*

# <span id="page-4-1"></span>2.4 Login User

Al login il sistema provvederà a controllare se vi siano sessioni presenti come Utente o se siano presenti sessioni scadute. Le sessioni risultano scadute se il sistema non registra alcun utilizzo per almeno 5 minuti consecutivi da parte dell'utente collegato.

Se vi è già un utente collegato con sessione ancora attiva, il tentativo di login non andrà a buon fine e l'utente verrà reindirizzato nuovamente a questa pagina.

# <span id="page-4-2"></span>2.5 Home Page

Se non vi sono utenti collegati l'utente, dopo il login, verrà reindirizzato sulla Home Page del sito [\(Figura 5\)](#page-4-0).

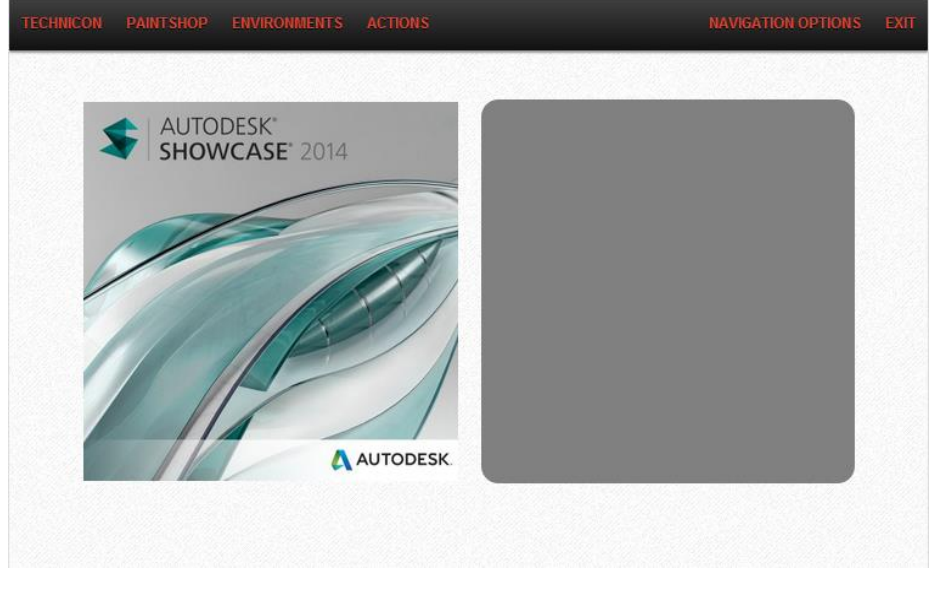

*Figura 5*

<span id="page-4-0"></span>Il menu di navigazione presenterà questa pagina con il nome del progetto che è stato caricato e che quindi si vuole presentare (in [Figura 5:](#page-4-0) TECHNICON).

All'interno di questa pagina sarà possibile interagire con il progetto Showcase mediante l'utilizzo dell'area touch e del menu di navigazione.

L'area touch (il rettangolo grigio che si può vedere in [Figura 5\)](#page-4-0) permette di trasformare i gesture touch che vengono compiuti al suo interno in vere e proprie coordinate di movimento per il progetto Showcase. I movimenti implementati sono:

- *drag,*
- *pinch,*

*spread*.

Il menu di navigazione (Navigation Option) comprende diversi comandi:

- undo.
- home view.
- orbit mode,
- walk mode,
- save project,
- compare project.

Sia il menu di navigazione che l'area touch sono presenti all'interno di tutte le pagine di interazione col software dedicate all'utente, ovvero: Home, Paintshop, Environment, Actions.

#### <span id="page-5-0"></span>2.6 Paintshop

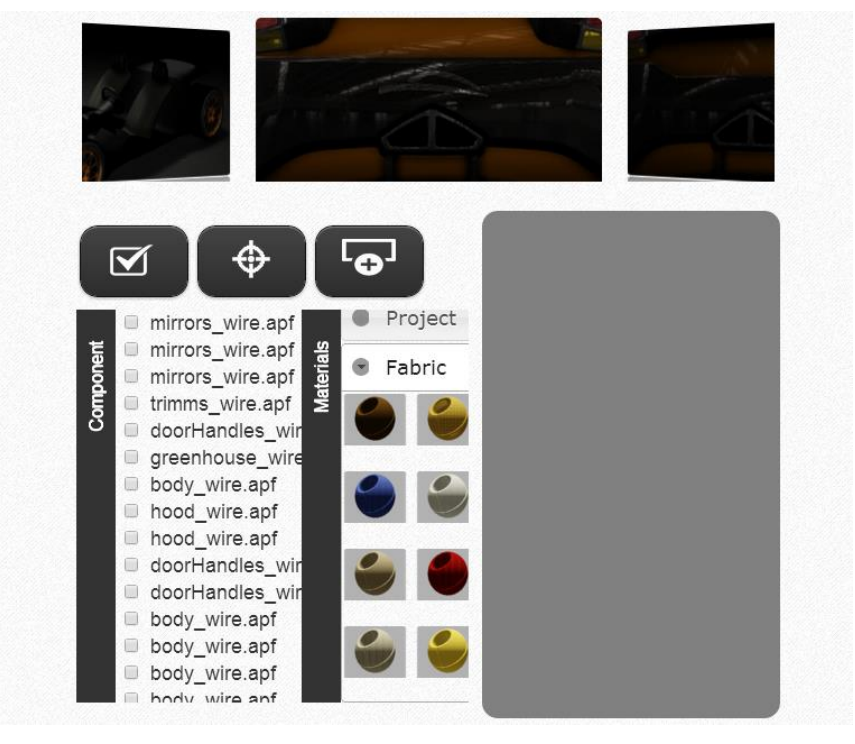

*Figura 6*

La pagina Paintshop permette di interagire con il cuore del progetto Showcase, ovvero coi materiali che lo compongono. Da quest'area sarà possibile:

- prendere visione dei componenti del progetto,
- selezionare il componente a cui si vogliono apportare delle modifiche,
- selezionare la caratteristica del materiale che si vuole apportare al componente selezionato,
- scegliere tra le diverse tipologie di "colore" da poter applicare,
- scegliere quale alternative (combinazione colore-materiale) associare al progetto,
- aggiungere una nuova alternative al progetto,
- impostare il centro di interesse del progetto in base al componente selezionato,
- selezionare o deselezionare tutti i componenti del progetto.

In fase di comparazione del progetto, questa pagina non sarà raggiungibile perché non è possibile per Showcase apportare delle modifiche ai componenti in questa fase. Se si tenta di raggiungere questa pagina in fase di comparazione del progetto verrà visualizzato un messaggio di errore che conferma l'impossibilità di raggiungere la pagina.

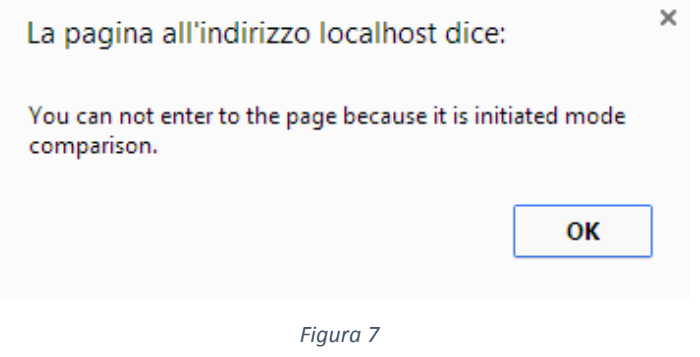

# <span id="page-7-0"></span>2.7 Environment

La pagina prende il nome dalla proprietà di Showcase che identifica gli sfondi del progetto.

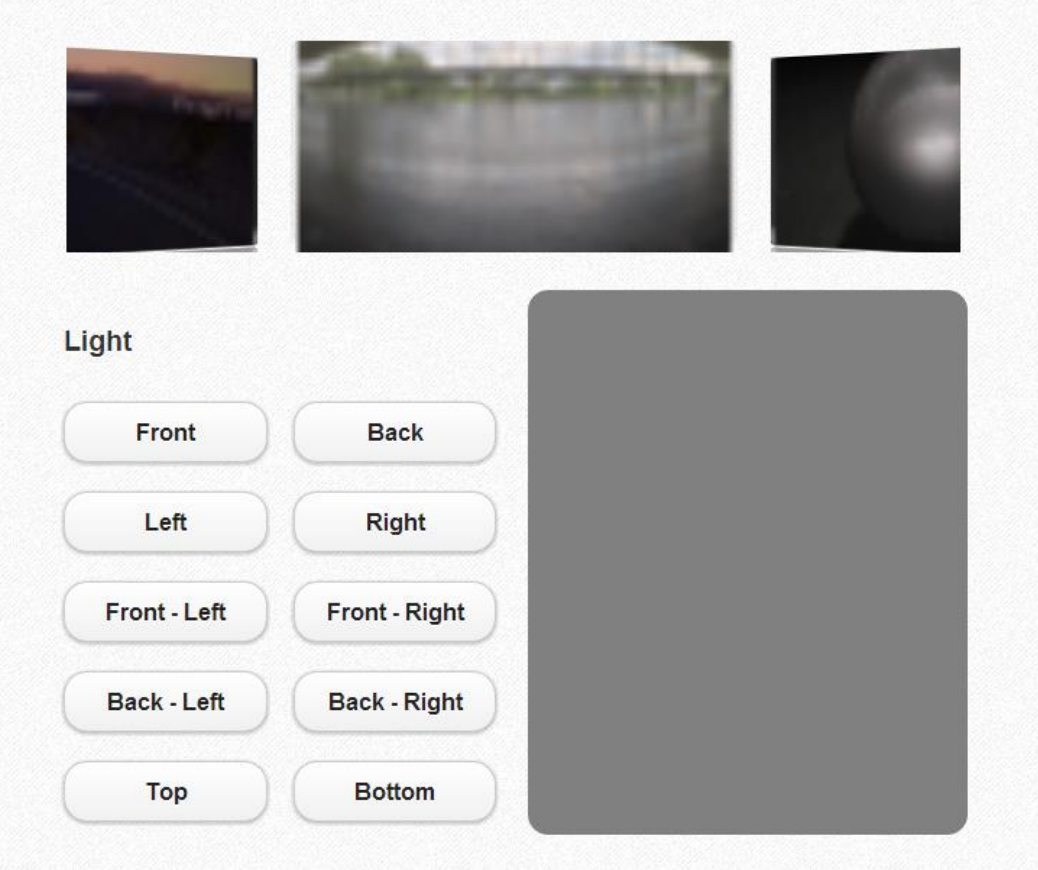

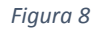

Da questa sezione, infatti, sarà possibile:

- scegliere lo sfondo da applicare al progetto,
- scegliere la sorgente di luce preimpostata.

All'interno dello slider saranno presenti solo le immagini raffiguranti gli sfondi inclusi all'interno del progetto, per cui il progettista dovrà includere all'interno della libreria degli sfondi del progetto solo quelli che vorrà mostrare all'utente finale e che vorrà far intercambiare a quest ultimo.

#### <span id="page-8-1"></span>2.8 Action

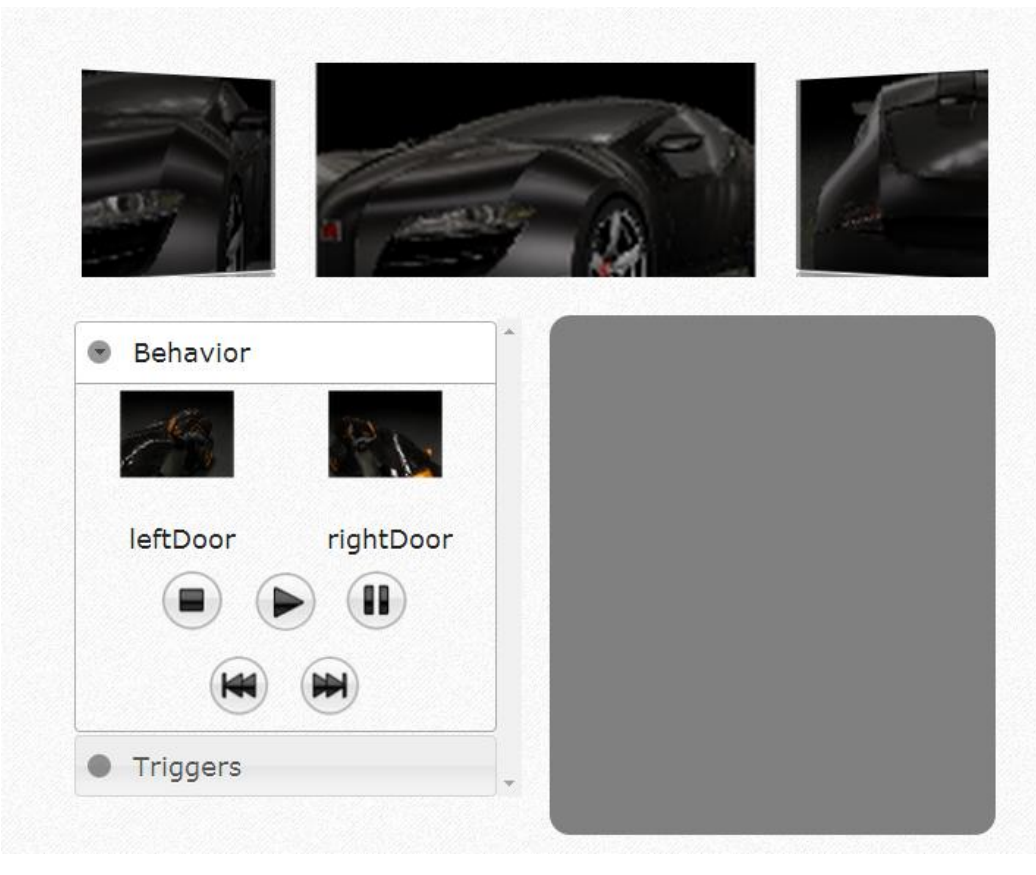

*Figura 9*

<span id="page-8-0"></span>La pagina di Action racchiude al suo interno tutte le possibili azioni che si possono eseguire all'interno del progetto Showcase. Da qui sarà possibile:

- eseguire i vari shot impostati nel progetto,
- scegliere la modalità di esecuzione dei behavior,
- eseguire i Trigger associati al progetto.

All'interno dello slider in alto (vedi [Figura 9\)](#page-8-0) sono presenti le miniature raffiguranti gli shot del progetto. Al click di ogni miniatura viene eseguita l'azione ad essa associata.

All'interno dell'accordion a sinistra (vedi [Figura 9\)](#page-8-0) sarà possibile scegliere se eseguire i Trigger del progetto o eseguire i behavior nelle modalità:

- StopAndResetToEnd,
- Continue,
- Pause,
- ContinueBackward,

ContinueForward.

# <span id="page-9-0"></span>2.9 Compare Project

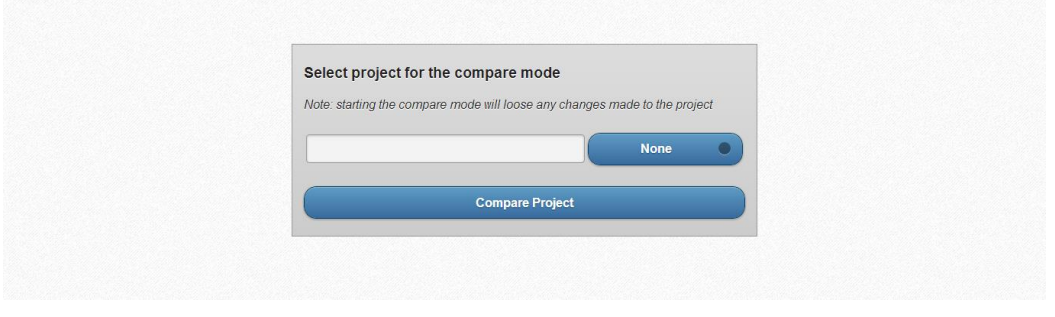

*Figura 10*

La pagina di comparazione del progetto è raggiungibile solo se l'amministratore abilitata la modalità di comparazione del progetto.

Come affermato precedentemente, l'avvio della modalità di comparazione esclude la possibilità di accedere alla pagina Paintshop.

Da questa pagina l'utente potrà scegliere tra i diversi progetti salvati sulla cartella: C:\Showcase-Project e avviare la modalità di comparazione.

Dopo aver avviato la comparazione l'utente potrà accedere alle pagine:

- Home
- Environment
- Action

ed eseguire tutte le azioni associate a queste pagine.

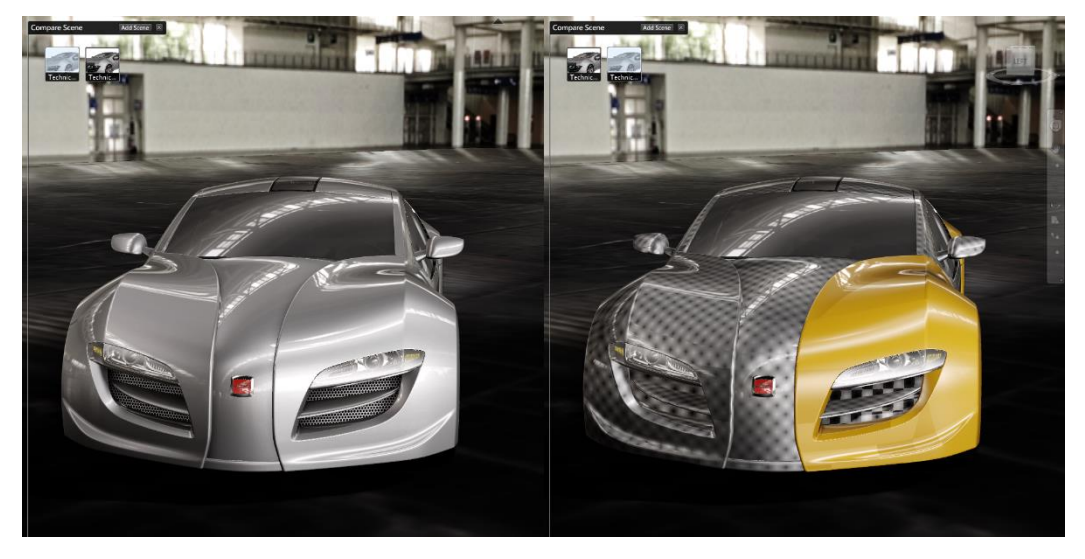

*Figura 11*

# <span id="page-10-1"></span>3 Funzioni Implementate Administrator

#### <span id="page-10-2"></span>3.1 Generali

<span id="page-10-3"></span>3.1.1 Indirizzo IP del server Showcase

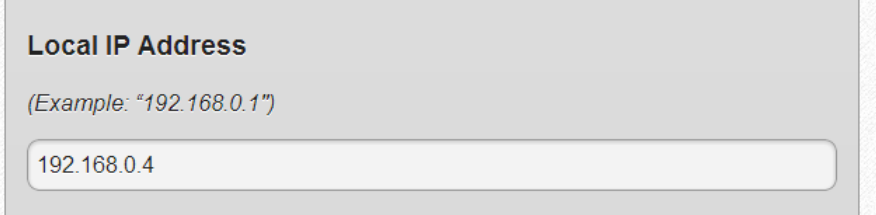

*Figura 12*

Ai fini del corretto funzionamento del progetto l'amministratore del sistema deve impostare l'indirizzo IP sul quale sarà raggiungibile il server Showcase. Tutti i Message Reference, infatti, vengono inoltrati all'indirizzo settato. Se questo non viene impostato o viene inserito un indirizzo errato il client non potrà interagire con il software Showcase.

#### <span id="page-10-4"></span>3.1.2 Percorso di installazione di Showcase

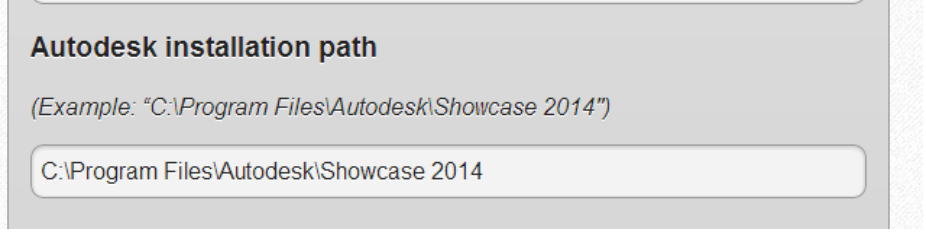

*Figura 13*

<span id="page-10-0"></span>All'interno di questo campo è necessario inserire il percorso di installazione del software Showcase (di default è sempre quello impostato in [Figura 13\)](#page-10-0). Questo percorso permette al software di:

- prelevare i materiali presenti in libreria,
- prelevare le immagini relative ai materiali,
- inserire una nuova libreria di materiali al suo interno.

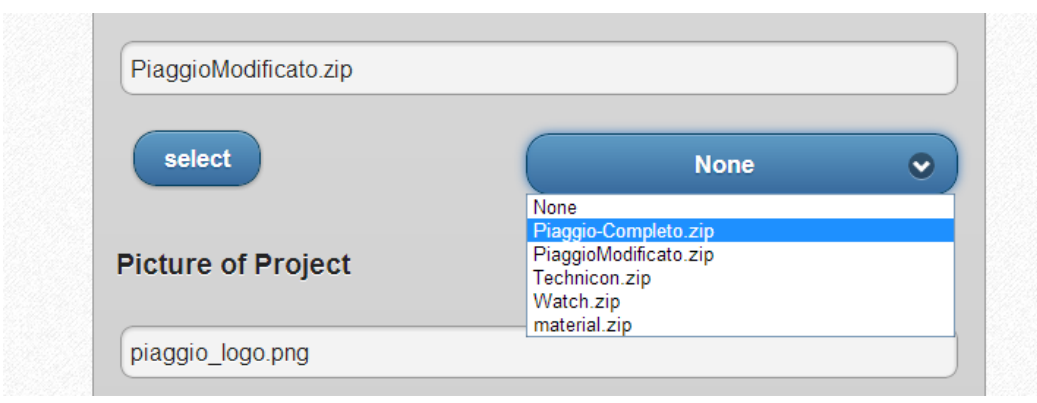

# <span id="page-11-1"></span>3.1.3 Selezionare o Caricare il progetto Showcase

*Figura 14*

<span id="page-11-0"></span>La selezione del progetto riguarda l'attività principale demandata all'utente amministratore. Questa fase, infatti, determina la corretta visualizzazione e interazione del progetto nel software web. La scelta del progetto può essere fatta in due modi:

- scegliendo il progetto dal menu a tendina,
- oppure premendo il pulsante select e caricando il progetto da un percorso qualsiasi del pc.

Il nome del file scelto per il caricamento verrà visualizzato nella casella di testo in alto vista in [Figura 14.](#page-11-0)

All'interno del menu a tendina sono presenti tutti i file di progetto inseriti nella cartella: C:\Showcase-Project. La cartella C:\Showcase-Project viene popolata:

- al caricamento del progetto,
- in fase di salvataggio automatico fatto dal client,
- in fase di salvataggio con nome da parte dell'amministratore.

Come è possibile notare in [Figura 14](#page-11-0) i progetti presenti nella cartella C:\Showcase-Project hanno un estensione .zip. Infatti, tutti i progetti (anche quelli prelevati da un percorso del PC) devono avere questa estensione per essere correttamente caricati.

Se si vuole effettuare l'upload del progetto all'interno del sito da un qualsiasi percorso del PC è necessario cliccare sul pulsante "Select". Dopo avervi cliccato viene visualizzata una finestra, come quella raffigurata nella [Figura 15,](#page-12-0) da dove sarà possibile individuare il progetto e permetterne il caricamento.

| <b>Local IP Address</b>   | $(\Leftrightarrow \Theta)$    | TMP Piaggio +         | Cerca in TMP Piaggio<br>$\vee$ C | ρ                                  |
|---------------------------|-------------------------------|-----------------------|----------------------------------|------------------------------------|
|                           | Organizza v<br>Nuova cartella |                       |                                  | $\odot$<br>$\blacksquare$<br>888 → |
| (Example: "192.168.0      | ۸<br><b>X</b> Preferiti       | Nome                  | Ultima modifica                  | Tipo                               |
| 192 168 0 4               | Desktop                       | Accordion             | 28/04/2014 20:12                 | Cartella di file                   |
|                           | Download                      | Documenti Vari        | 01/06/2014 19:45                 | Cartella di file                   |
| Autodesk install          | <b>E</b> Dropbox              | materiali             | 08/05/2014 19:41                 | Cartella di file                   |
|                           | <b>Google Drive</b>           | progetto piagio       | 19/04/2014 09:50                 | Cartella di file                   |
| (Example: "C:\Progra      | 鹽<br>Risorse recenti          | <b>Prove Porgetto</b> | 23/04/2014 20:13                 | Cartella di file                   |
|                           | Autodesk 360                  | <b>Technicon</b>      | 09/04/2014 15:35                 | Cartella di file                   |
| C:\Program Files\Au       |                               | V946                  | 10/04/2014 15:30                 | Cartella di file                   |
|                           | <b>Co</b> OneDrive            | Watch                 | 06/04/2014 16:54                 | Cartella di file                   |
| <b>Project to displa</b>  |                               | alternative.txt       | 26/04/2014 17:14                 | Documento di tes                   |
|                           | ed Gruppo home                | behaviorAnimation.tif | 29/09/2011 01:07                 | <b>Immagine TIFF</b>               |
|                           | de Casa                       | $\Box$ hprichbq76.jpq | 24/10/2012 12:54                 | Immagine JPEG                      |
|                           | 息<br><b>Giuseppe Semina</b>   | lib.bt                | 03/06/2014 22:48                 | Documento di ter Y                 |
| PiaggioModificato.z       | B Salvatore Semina ▽ <        |                       |                                  | $\rightarrow$                      |
|                           |                               | Nome file:            | Tutti i file<br>v                | $\checkmark$                       |
| select                    |                               |                       | Apri                             | ┝<br>Annulla                       |
| <b>Picture of Project</b> |                               |                       |                                  |                                    |
|                           |                               |                       |                                  |                                    |

*Figura 15*

<span id="page-12-0"></span>Se l'upload del file va a buon fine verrà visualizzato un messaggio di colore verde sotto il pulsante "Select" che ne identifica l'avvenuto caricamento del file. Se l'upload non va a buon fine verrà visualizzato un messaggio di colore rosso sotto il pulsante "Select" che riporta la descrizione dell'errore.

#### <span id="page-12-1"></span>3.1.4 Caricare l'immagine da visualizzare nella pagina home

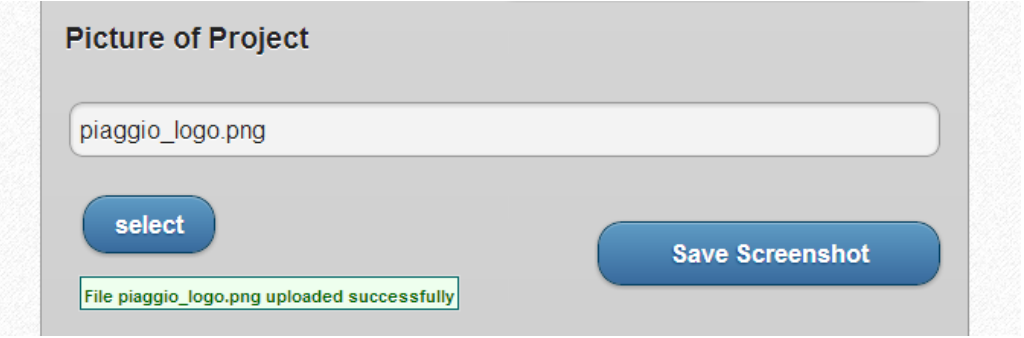

*Figura 16*

Il caricamento dell'immagine da riportare sull'home page del sito può essere effettuato in due modi:

- effettuando l'upload dell'immagine da un qualsiasi punto di store sul pc,
- effettuando lo screenshot del progetto che si sta visualizzando.

Le modalità di upload del file sono già state trattate nel paragrafo precedente per l'upload del file di progetto. Per maggiori chiarimenti si esorta il lettore a visionare il paragrafo: [Selezionare o Caricare il progetto Showcase.](#page-11-1)

I formati di file consentiti per effettuare l'upload del file sono:

 $\bullet$  jpg,

- gif,
- tif,
- png.

Come accennato precedentemente, l'utente amministratore avrà la possibilità di settare l'immagine da visualizzare sulla home page catturando la scena che Showcase propone all'utente in quell'istante.

Nela [Figura 17](#page-13-0) viene riportato uno screenshot della pagina Home quando viene prelevata l'immagine da Showcase.

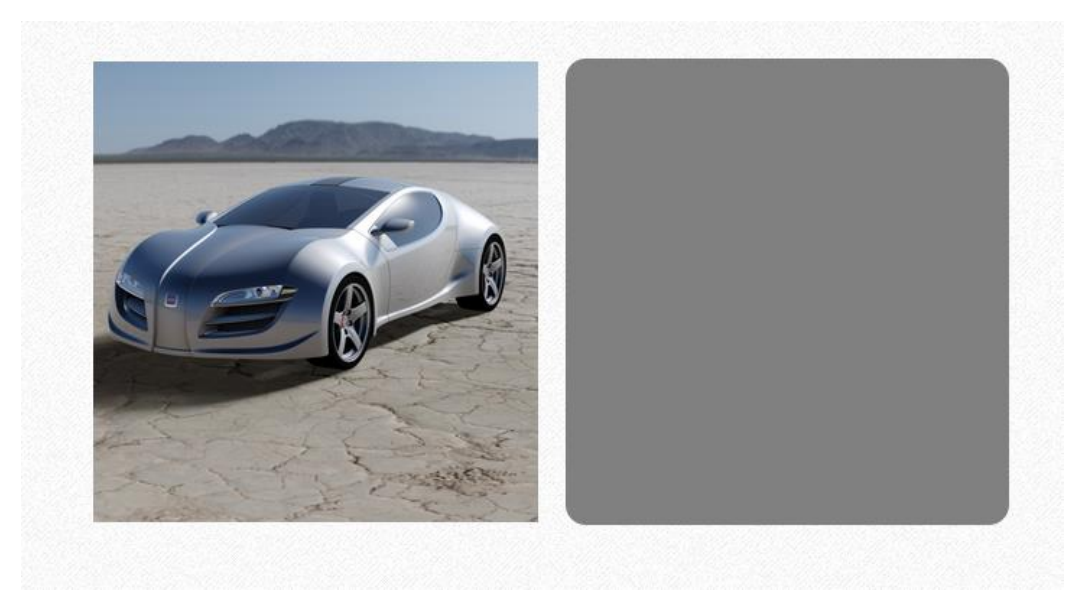

*Figura 17*

<span id="page-13-0"></span>Per effettuare questa operazione l'utente dovrà solamente cliccare sul pulsante "Save Screenshot". Una volta pressato viene richiamata la Message Reference: SAVE SCREENSHOT che permetterà di salvare l'immagine su un percorso stabilito.

Affinchè venga riportata l'immagine della scena sulla home page è necessario che il software Showcase sia avviato e che venga caricato in quest'ultimo il progetto che si vuole presentare. Se Showcase non viene avviato o non viene aperto nessun progetto al suo interno, sulla home page non verrà presentata alcuna immagine.

#### <span id="page-14-2"></span>3.1.5 Evitare il caricamento delle librerie di materiali

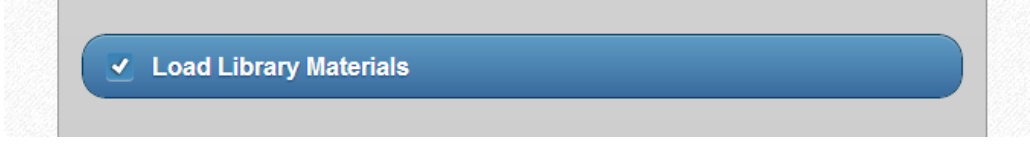

#### *Figura 18*

<span id="page-14-0"></span>Il flag *Load Library Materials* riportato in [Figura 18](#page-14-0) (se disabilitato) permette di evitare il caricamento delle librerie di materiali. La disabilitazione di questo flag può essere fatta ai fini dell'ottimizzazione nel caricamento del progetto, quando ad esempio dopo aver effettuato il load del progetto si vuole cambiare l'immagine da visualizzare sull'home page. In questo caso, è possibile cambiare l'immagine, disabilitare il caricamento dei materiali ed effettuare il Load del progetto. Questa operazione permetterà di velocizzare le operazioni di caricamento.

*Attenzione:* non disabilitare il falg nel caso in cui non si è sicuri del caricamento effettivo dei materiali sul sito.

#### <span id="page-14-3"></span>3.1.6 Abilitare l'utente alla visualizzazione di doppia comparazione del progetto

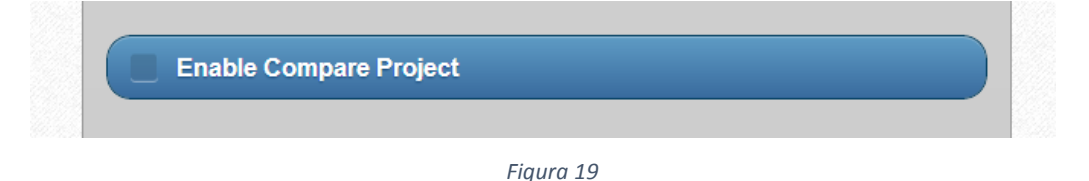

<span id="page-14-1"></span>Attraverso l'utilizzo del flag *Enable Compare Project* [\(Figura 19\)](#page-14-1) è possibile impostare la possibilità da parte dell'utente di avviare una doppia comparazione del progetto. Questa funzione è raggiungibile anche dalla pagina di amministrazione "Compare Project".

Come precedentemente affermato, abilitando la funzione di doppia comparazione del progetto non sarà possibile accedere alla pagina Paintshop.

#### <span id="page-14-4"></span>3.1.7 Salvare e caricare le impostazioni

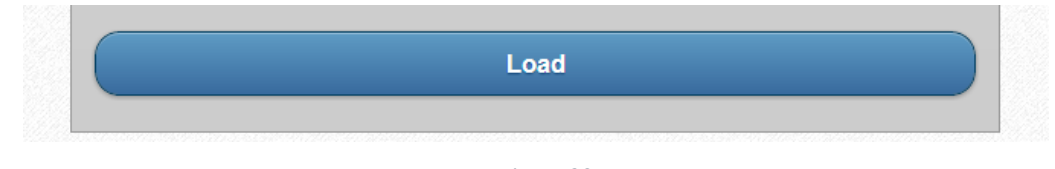

*Figura 20*

Attraverso questo pulsante si rendono effettive tutte le modifiche di visualizzazione apportate sul sito elencate nei paragrafi precedenti, inoltre, tutti i valori verranno salvati all'interno del database per essere richiamati in fase di utilizzo.

Infine, viene restituita una risposta all'utente in modo da comunicare l'effettivo caricamento del progetto o gli errori riscontrati.

# <span id="page-15-0"></span>3.2 Compare Project

#### <span id="page-15-1"></span>3.2.1 Scegliere il progetto da visualizzare in Showcase

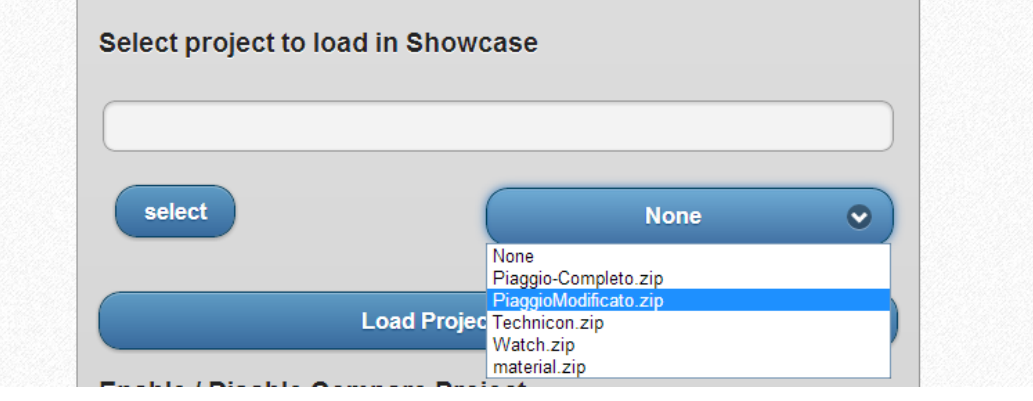

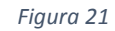

L'operazione di selezione del progetto da visualizzare in Showcase è analoga a quella descritta nel paragrafo: [Selezionare o Caricare il progetto Showcase,](#page-11-1) si rimanda, quindi, il lettore a questa sezione per ulteriori chiarimenti.

Dopo aver selezionato il progetto è necessario cliccare sul pulsante "Load Project". A questa azione sono associate due Message Reference:

- APPLICATION\_CLOSE\_SCENE che chiude la scena visualizzata fino a quel momento in Showcase.
- APPLICATION\_LOAD\_SCENE che apre la scena scelta dall'amministratore.

# <span id="page-15-2"></span>3.2.2 Abilitare/Disabilitare la visualizzazione in modalità compare

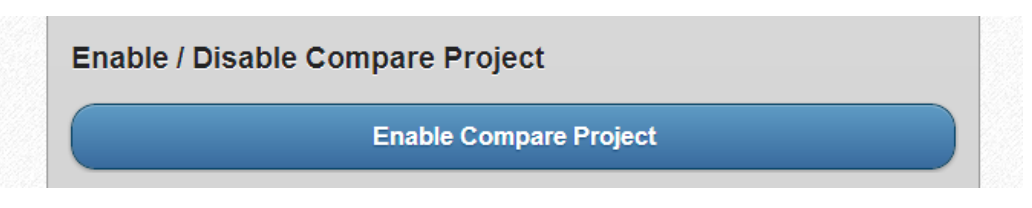

#### *Figura 22*

Come visto anche nella precedente pagina l'utente amministratore ha la possibilità di abilitare o disabilitare la funzione di doppia comparazione del progetto. All'interno di questa pagina questa funzione è affidata ad un pulsante che assume il nome "Enable Compare Project" se la funzione di comparazione è disattivata o "Disable Compare Project" se la funzione di comparazione è attivata.

#### <span id="page-16-0"></span>3.2.3 Scegliere il progetto da comparare

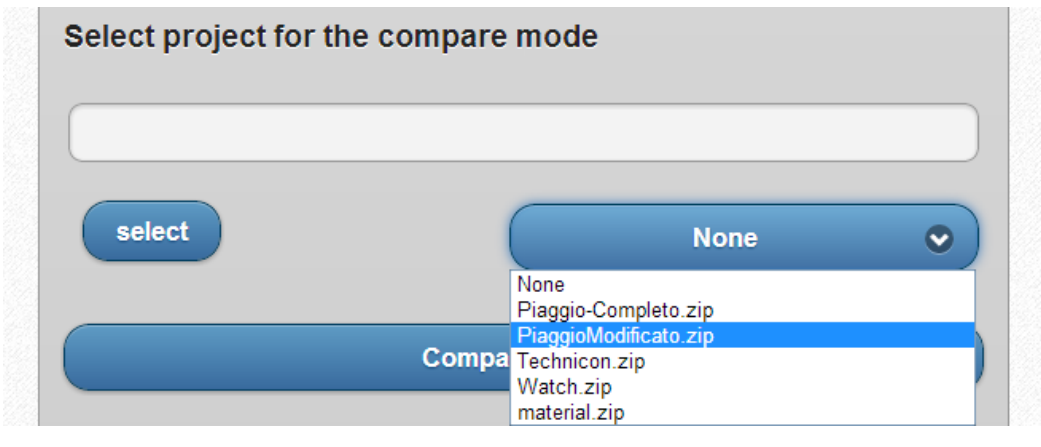

*Figura 23*

L'operazione di selezione del progetto da comparare è analoga a quella descritta nel paragrafo: [Selezionare o Caricare il progetto Showcase,](#page-11-1) si rimanda, quindi, il lettore a questa sezione per ulteriori chiarimenti.

Dopo aver selezionato il progetto è necessario cliccare sul pulsante "Compare Project". A questa azione sono associate tre Message Reference che permettono di avviare la doppia comparazione del progetto:

- COMPARISON\_UI\_SET\_MODE
- STAGE OPEN
- VIEWER SET LAYOUT

# <span id="page-16-1"></span>3.2.4 Salvare il progetto con un nome specifico

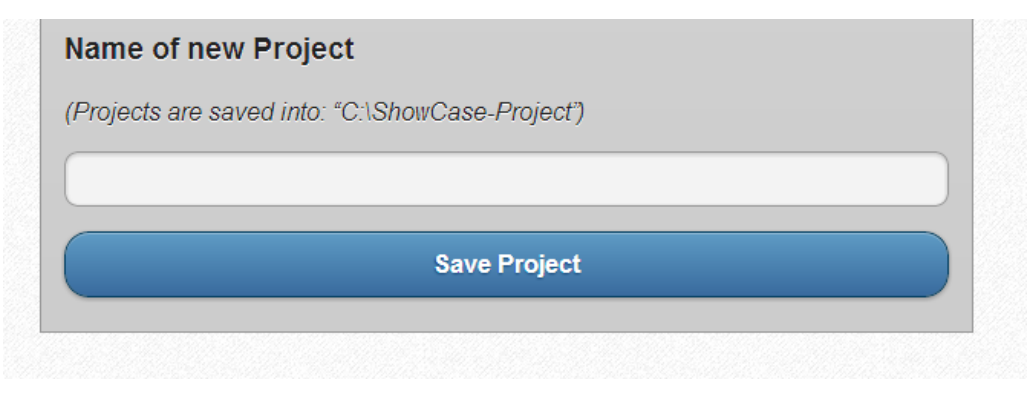

#### *Figura 24*

Ultima funzione prevista per questa pagina è il salvataggio con nome del progetto che si sta visualizzando su Showcase. Per fare ciò l'amministratore dovrà specificare il nome da affidare al progetto nella casella di testo e cliccare sul pulsante "Save Project".

Per eseguire il salvataggio della scena viene adoperata una Message Reference:

• APPLICATION SAVE SCENE WITH TEXTURES

NOTA: in fase di doppia comparazione del progetto non sarà possibile adoperare la funzione di salvataggio del progetto.

# <span id="page-17-0"></span>3.3 Option User Project

Le funzioni sotto indicate possono essere eseguite dall'amministratore in qualsiasi pagina di amministrazione.

#### <span id="page-17-1"></span>3.3.1 Profilo utente Wordpress

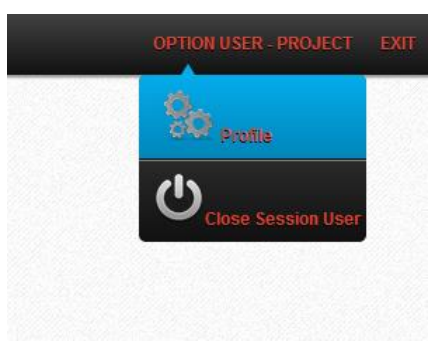

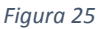

Questa funzione permette di accedere al pannello di controllo del CMS WordPress. La prima pagina proposta è quella relativa al proprio profilo, dalla quale è possibile:

- modificare i colori del pannello di controllo,
- modificare la password di accesso per l'amministratore,
- ecc.

# <span id="page-17-2"></span>3.3.2 Chiusura forzata della sessione per l'utente

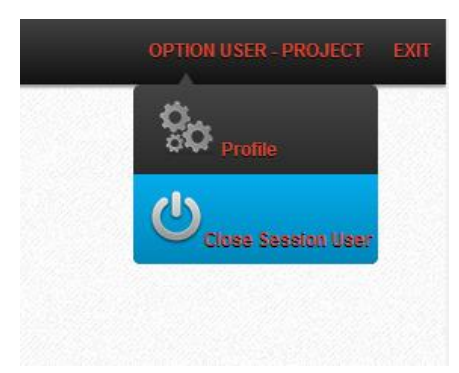

#### *Figura 26*

Nel caso in cui un utente non ha effettuato il corretto logout dall'applicazione e non si vogliono attendere i minuti di tolleranza di inattività, attraverso questa funzione sarà possibile disattivare la sessione dell'utente corrente e rendere nuovamente possibile il login da parte di qualsiasi altro utente.

Dopo cliccato sul pulsante il programma ci mostrerà un messaggio che conferma l'avvenuta chiusura della sessione per l'utente.

# <span id="page-18-0"></span>4 Funzioni Implementate User

# <span id="page-18-1"></span>4.1 Paintshop

#### <span id="page-18-2"></span>4.1.1 Componenti del progetto

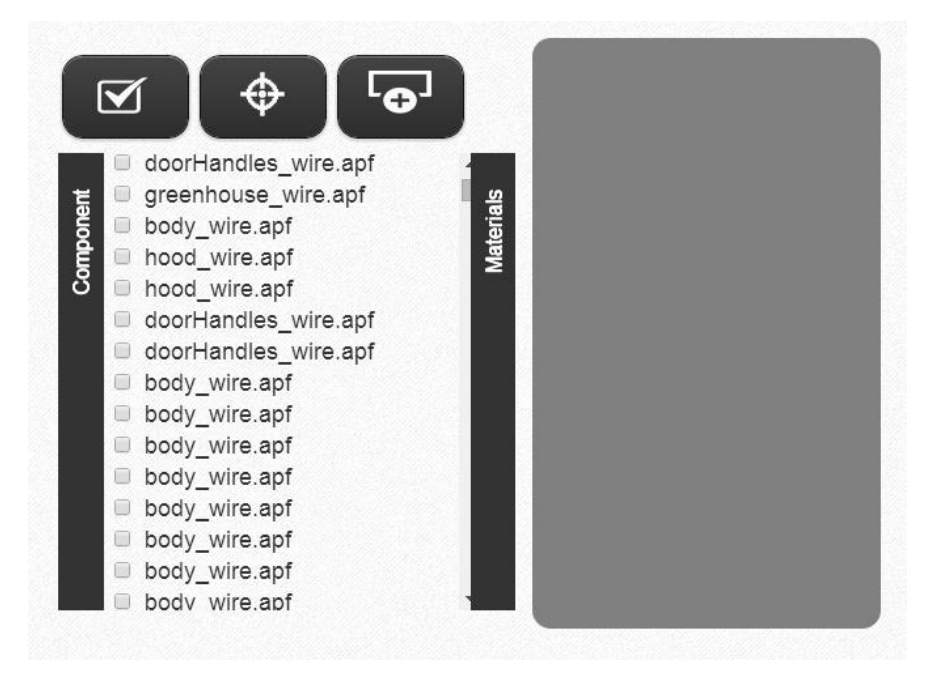

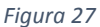

All'interno della scheda "Component" è possibile prendere visione di tutti i componenti che fanno parte del progetto presentato. I nomi dei vari componenti sono decisi dal progettista.

#### <span id="page-19-0"></span>4.1.2 Materiali disponibili

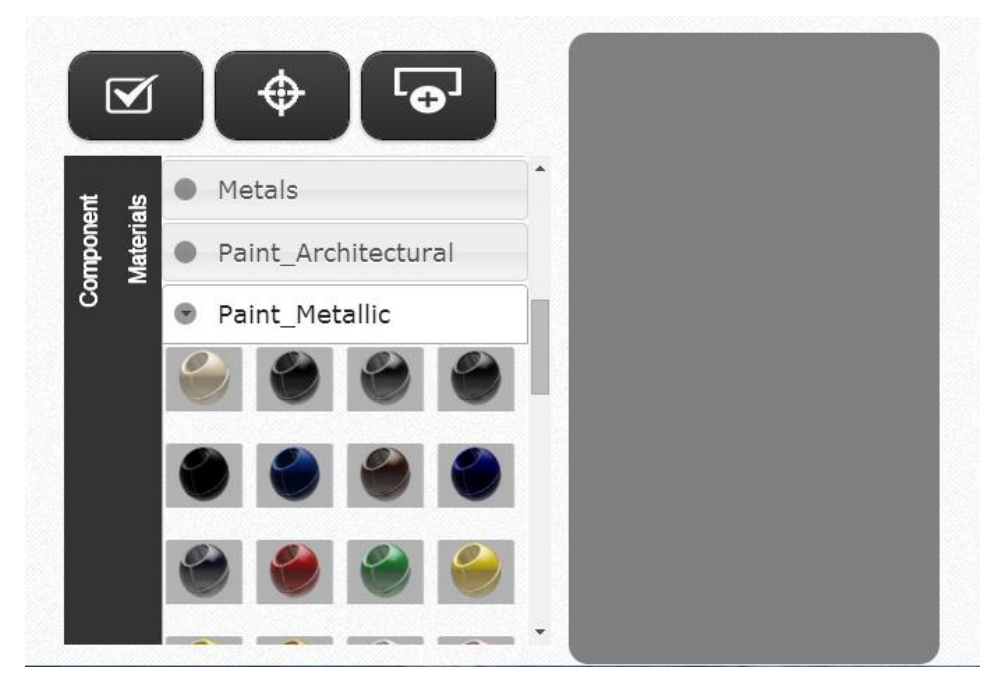

*Figura 28*

All'interno della scheda "Materials" è possibile prendere visione delle varie tipologie di materiale che possono essere associate ai componenti del progetto. Vengono definite varie tipologie di materiali, ma tra queste ne troviamo due particolari:

- Project: che presenta l'elenco di materiali utilizzati all'interno del progetto suddivisi per categorie;
- CustomLibraries: che presenta l'elenco di materiali delle librerie personali importate in Showcase suddivise per categorie.

#### <span id="page-20-2"></span>4.1.3 Selezione del componente

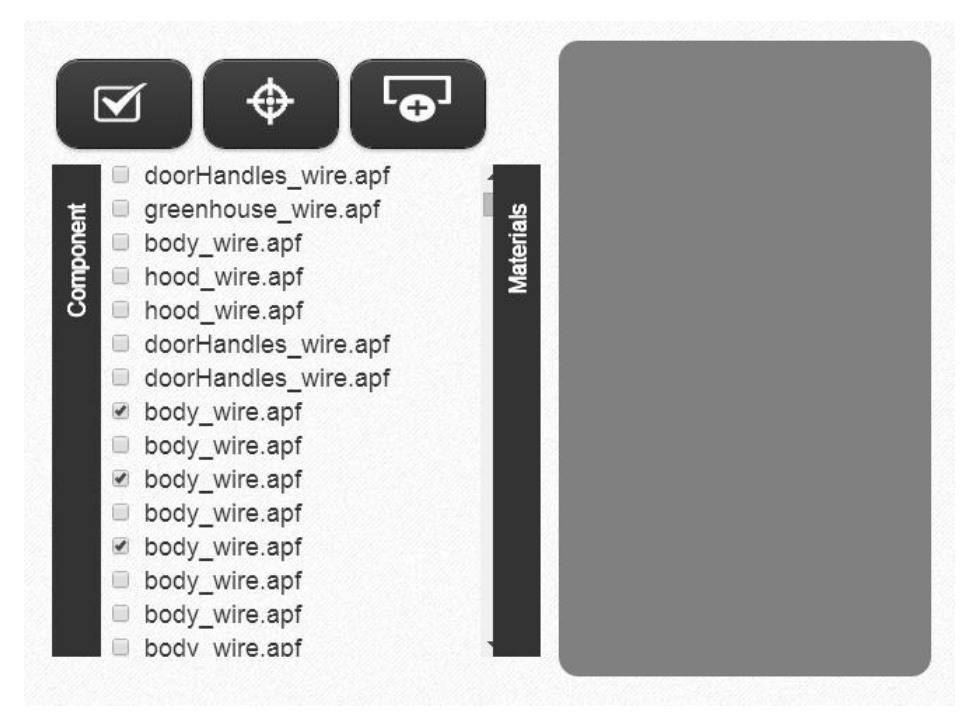

*Figura 29*

<span id="page-20-1"></span>Per ogni componente presentato nella lista viene associata una checkbox che permette di identificare il componente selezionato. Oltre al chek sulla voce del componente, la selezione di questo coinvolge un Message Reference: SELECT. Attraverso questa funzione sarà possibile identificare graficamente i componenti selezionati come rappresentato nella [Figura 30.](#page-20-0)

<span id="page-20-0"></span>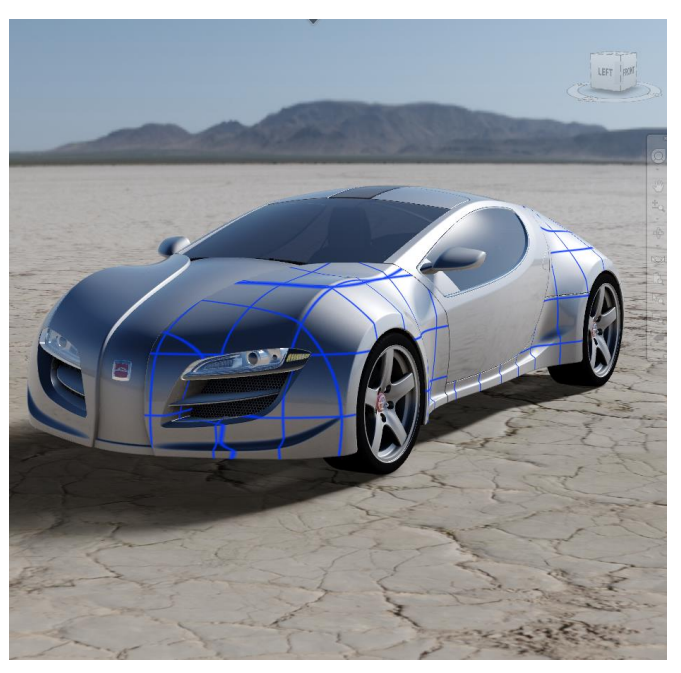

*Figura 30*

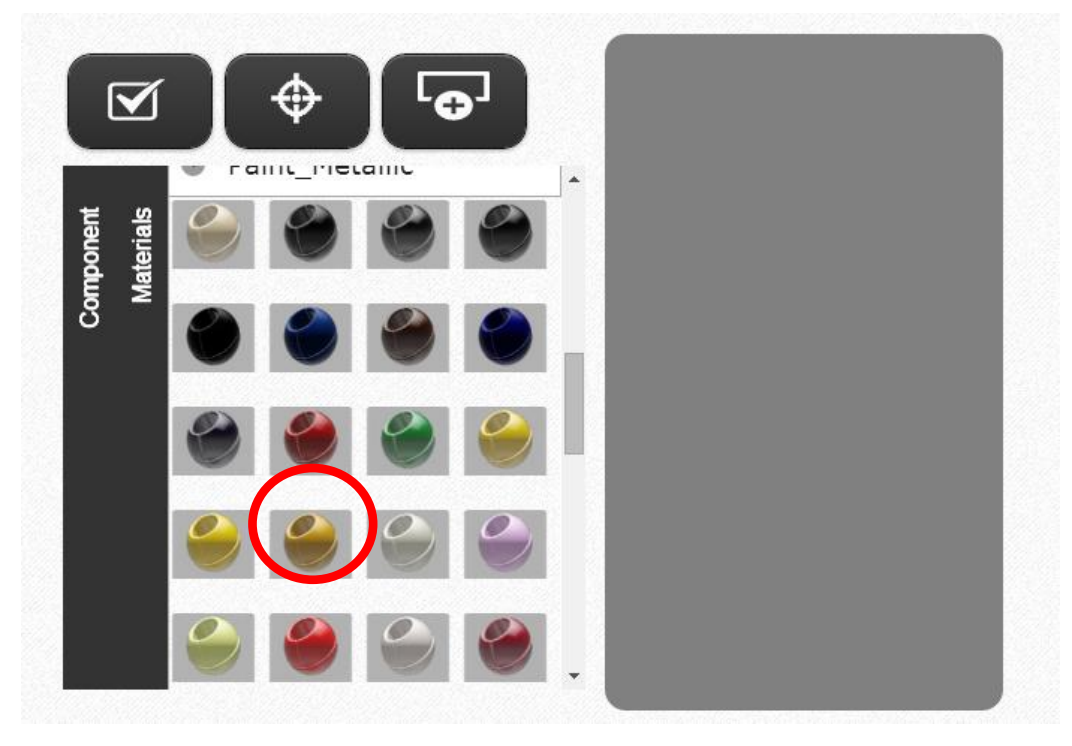

#### <span id="page-21-1"></span>4.1.4 Modifica del materiale al componente selezionato

*Figura 31*

<span id="page-21-0"></span>Dopo aver effettuato la selezione del componente sarà possibile modificarlo accedendo alla scheda "Materials" e selezionando una tipologia di materiale, così come rappresentato nella [Figura 31.](#page-21-0)

L'azione di assegnazione del materiale coinvolge due tipologie di Message Reference:

- ASSIGN\_EXISTING\_MATERIAL utilizzato per modificare il componente selezionato con un materiale facente parte delle librerie di Showcase o delle librerie personali;
- ASSIGN\_LIBRARY\_MATERIAL utilizzato per modificare il componente selezionato con un materiale facente parte delle librerie del progetto;

Nell[a Figura 32](#page-22-0) è stato applicato il materiale della categoria "Paint\_Metallic" evidenziato nella [Figura 31](#page-21-0) ai componenti "body\_wire.apf" evidenziati in [Figura 29.](#page-20-1)

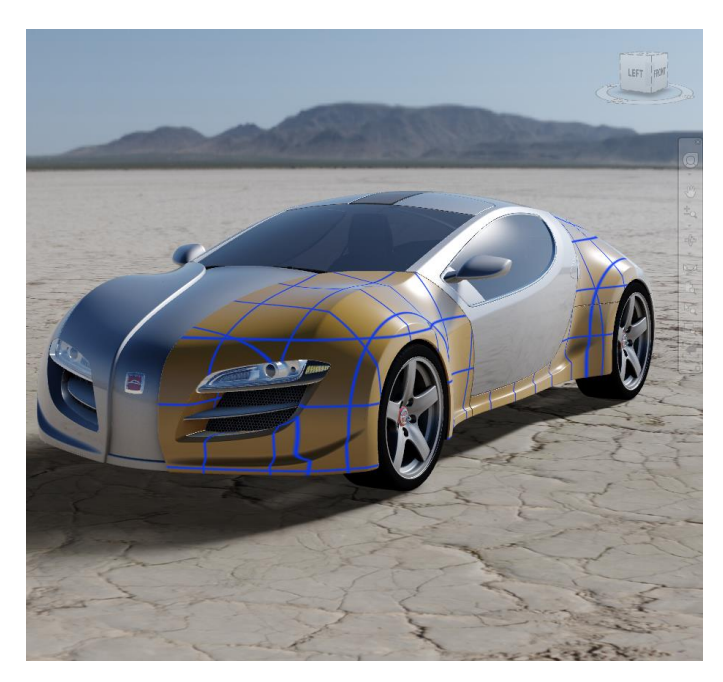

*Figura 32*

#### <span id="page-22-1"></span><span id="page-22-0"></span>4.1.5 Alternative

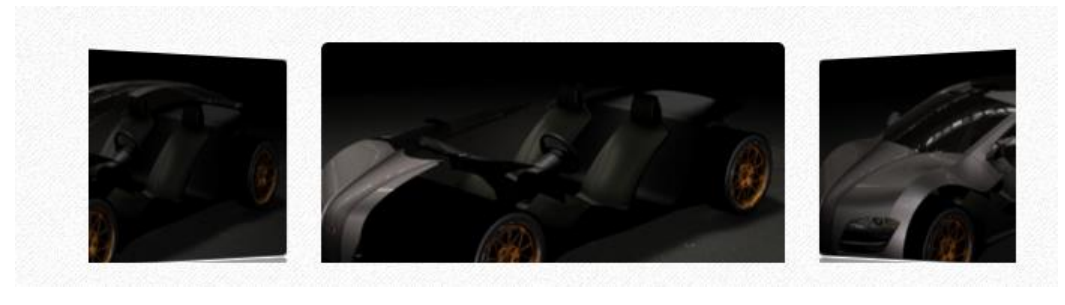

*Figura 33*

Sulla sezione superiore della pagina PaintShop viene riportato uno slider contenente le alternative inserite nel progetto. L'utente avrà la possibilità di scorrere tra le varie alternative e nel caso applicare quella preferita al progetto visualizzato. Per applicare l'alternative al progetto sarà necessario cliccare sulla miniatura che riporta l'anteprima dell'alternative. Quest'azione coinvolge un Message Reference: ALTERNATIVE\_CHOICE\_BYLABEL che permette di applicare l'alternative selezionato sul progetto Showcase.

#### <span id="page-23-2"></span>4.1.6 Aggiungere una nuova alternative al progetto

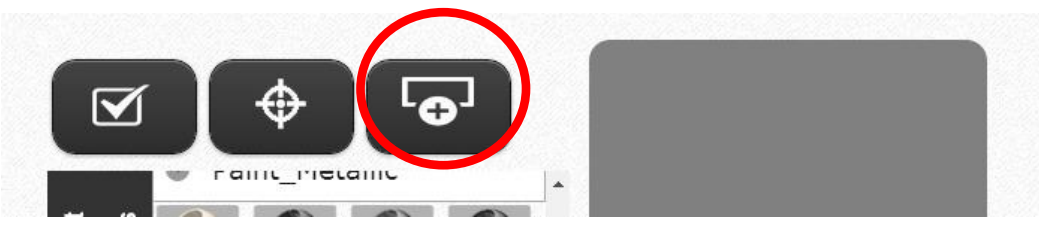

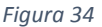

<span id="page-23-0"></span>Come affermato precedentemente l'alternative è la combinazione tra componenti e materiali. Doopo aver modificato queste con le funzioni viste sopra, sarà possibile creare un nuovo alternative che presenteràle varie combinazioni modificate sul momento.

Il click sul pulsante evidenziato nell[a Figura 34](#page-23-0) permette la creazione di un nuovo alternative mediante l'utilizzo di 2 Message Reference:

- ALTERNATIVE CREATE SET utilizzata se non sono presenti set di alternative sul progetto,
- ALTERNATIVE CREATE DATA per effettuare l'effettiva creazione su un set di alternative presenti sul progetto (la scelta sul set di alternative dove applicare la creazione di questo viene nascosta all'utente finale e viene automaticamente gestita dal sistema).

*NOTA:* questa operazione può essere dispendiosa in termini di tempo, ovvero, può richiedere un paio di minuti.

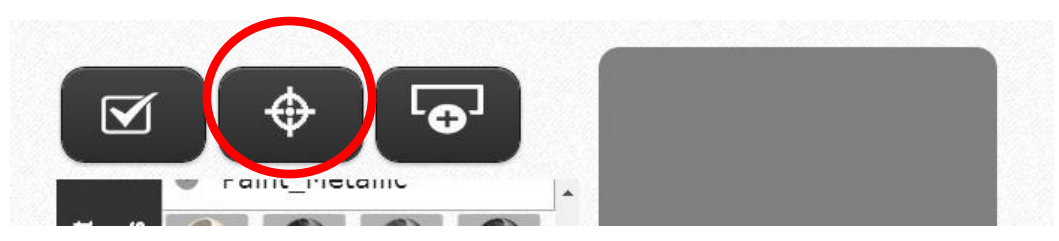

# <span id="page-23-3"></span>4.1.7 Centro di interesse del progetto sul componente selezionato

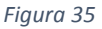

<span id="page-23-1"></span>Attraverso questa funzione sarà possibile spostare il centro di interesse dalla figura al componente selezionato. Dopo aver selezionato il componente a cui si è interessati, sarà quindi possibile cliccare sul pulsante evidenziato in [Figura 35](#page-23-1) e spostare il centro di interesse su quest'ultimo.

Per eseguire questa operazione Showcase adopera una Message Reference specifico, ovvero, BOOKMARK\_HOME.

Questa operazione può anche essere utile per permettere di identificare i piccoli componenti che dopo essere stati selezionati non vengono facilmente identificati in figura. Mediante questa funzione è possibile identificare facilemente sia la posizione del componente che la sua struttura.

# *Figura 36*

#### <span id="page-24-2"></span>4.1.8 Selezionare o deselezionare tutti i componenti del progetto

<span id="page-24-0"></span>Attraverso questa funzione sarà possibile selezionare o deselezionare tutti i componenti del progetto con un semplice click sul pulsante evidenziato nella [Figura](#page-24-0)  [36.](#page-24-0) Il Message Reference adoperato da Showcase per riprodurre questa funzione è il SELECT, con l'utilizzo dei parametri "All" e "Add" o "Substract".

# <span id="page-24-3"></span>4.2 Environment

# <span id="page-24-4"></span>4.2.1 Sfondo da applicare al progetto

Sulla sezione superiore della pagina Environment viene riportato uno slider contenente gli environment (sfondi) inseriti nel progetto. L'utente avrà la possibilità di scorrere tra i vari environment e nel caso applicare quello preferito al progetto visualizzato. Per applicare l'environment al progetto sarà necessario cliccare sulla miniatura che riporta l'anteprima dell'environment. Quest'azione coinvolge un Message Reference: ENVIRONMENT\_LOAD che permette di applicare l'environment selezionato sul progetto Showcase.

<span id="page-24-1"></span>Il risultato ottenuto è come quello rappresentato nella [Figura 37.](#page-24-1)

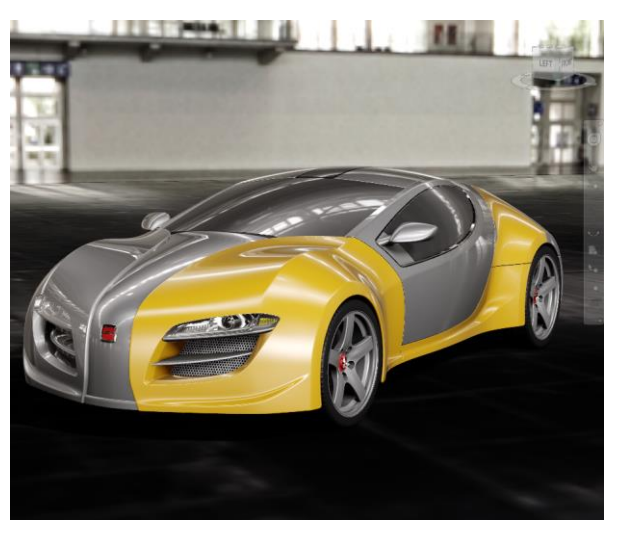

*Figura 37*

#### <span id="page-25-1"></span>4.2.2 Sorgente di luce preimpostata

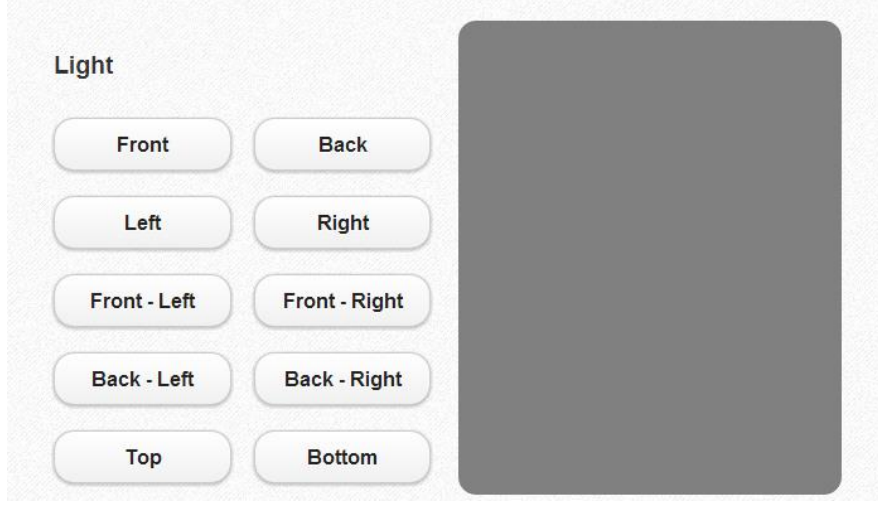

*Figura 38*

<span id="page-25-0"></span>Attraverso l'utilizzo dei pulsanti visti nella [Figura 38](#page-25-0) precedente è possibile modificare la posizione della sorgente di luce in punti preimpostati:

- Front (frontale),
- Back (posteriore),
- Left (sinistra),
- Right (destra),
- Top (superiore),
- Bottom (inferiore),
- Front-Left (frontale-sinistro),
- Front-Right (frontale-destro),
- Back-Left (posteriore-sinistro),
- Back-Right (posteriore-destro).

I posizionamenti della sorgente di luce su Showcase vengono implementati mediante l'utilizzo del Message Reference: LIGHT\_SET\_DIRECTION

# <span id="page-26-0"></span>4.3 Action

# <span id="page-26-1"></span>4.3.1 Shot

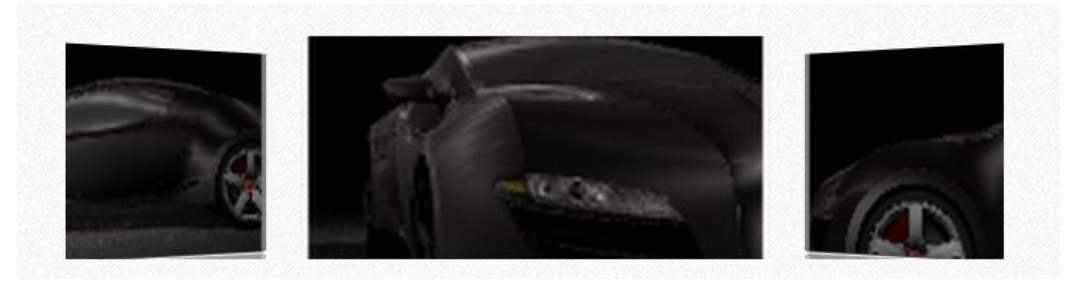

#### *Figura 39*

Sulla sezione superiore della pagina Environment viene riportato uno slider contenente gli shot (animazioni o posizioni preimpostate) inseriti nel progetto. L'utente avrà la possibilità di scorrere tra i vari shot e nel caso applicare quello preferito al progetto visualizzato. Per applicare lo shot al progetto sarà necessario cliccare sulla miniatura che riporta l'anteprima dello shot. Quest'azione coinvolge un Message Reference: SHOT\_PLAY\_SINGLE\_BYLABEL che permette di applicare lo shot selezionato sul progetto Showcase.

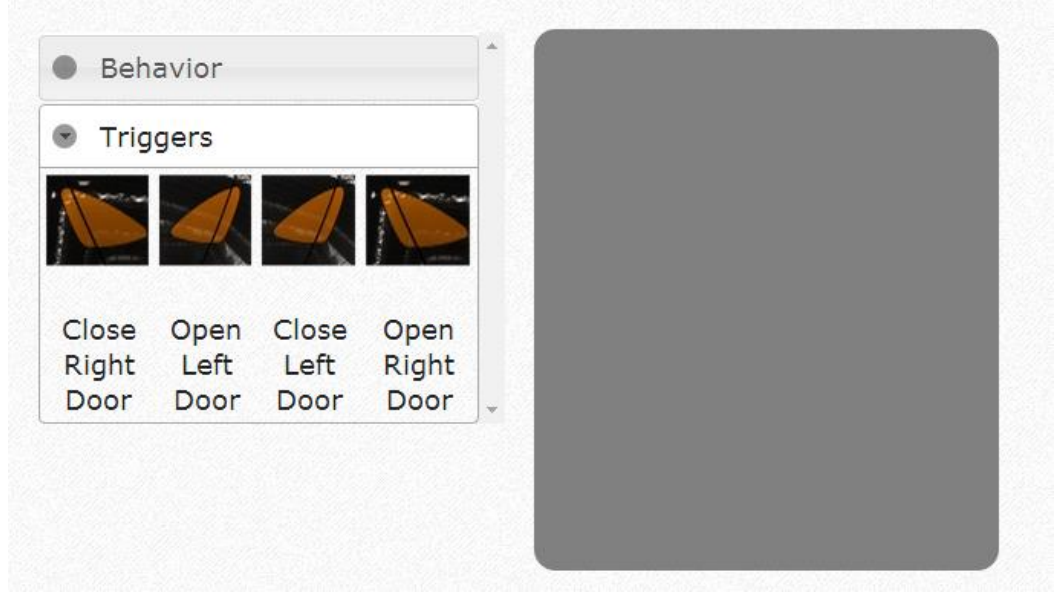

# <span id="page-26-2"></span>4.3.2 Trigger

#### *Figura 40*

All'interno del menu "Triggers" vengono riportate tutte le animazioni di questo tipo associate al progetto. Per eseguire una di queste animazioni sarà necessario cliccare sull'icona raffigurante il Trigger di interesse.

Per svolgere questa funzione in Showcase viene richiamata la Message Reference: BEHAVIOR\_METHOD\_EXECUTE.

#### <span id="page-27-1"></span>4.3.3 Behavior

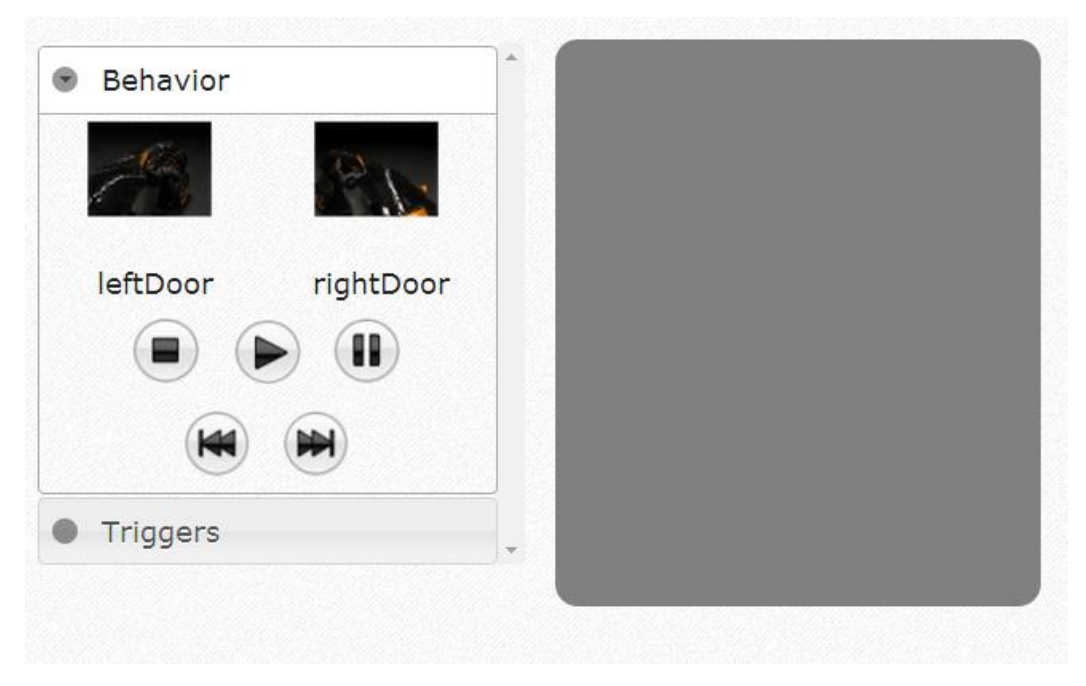

*Figura 41*

All'interno del menu "Behavior" viene riportato l'elenco dei behavior associati al progetto. Come affermato precedentemente i behavior sono da considerare "i vari passi che compongono il Trigger". Per eseguire i behavior è necessario cliccare su quello di interesse e selezionarlo (così come raffigurato sulla [Figura 42\)](#page-27-0).

<span id="page-27-0"></span>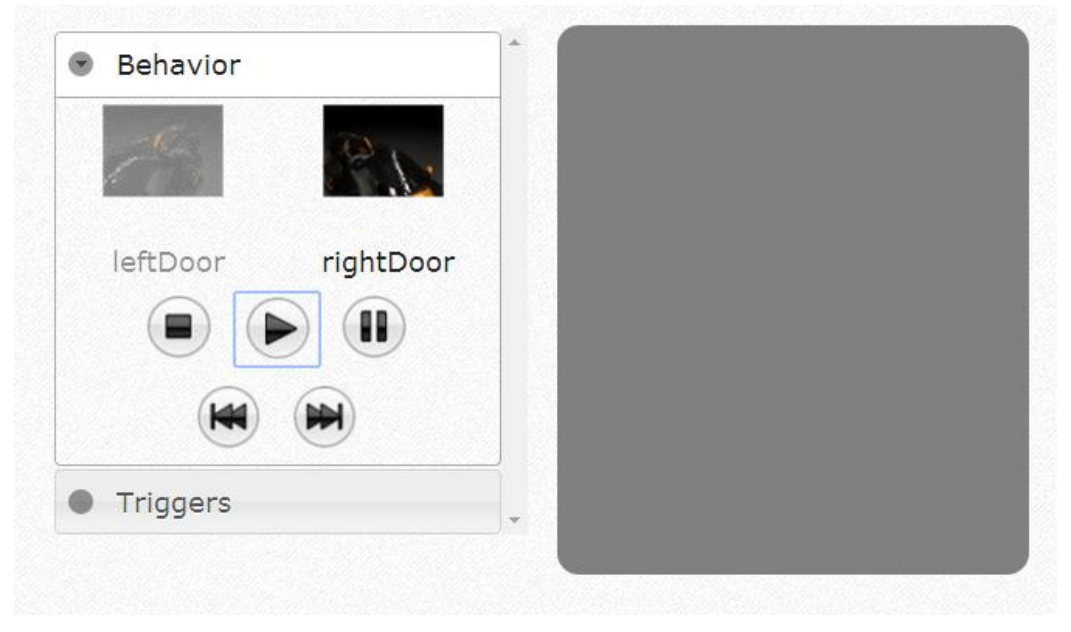

*Figura 42*

Dopo aver selezionato il behavior di interesse sarà necessario scegliere la modalità di esecuzione di questo cliccando sull'opportuna modlità:

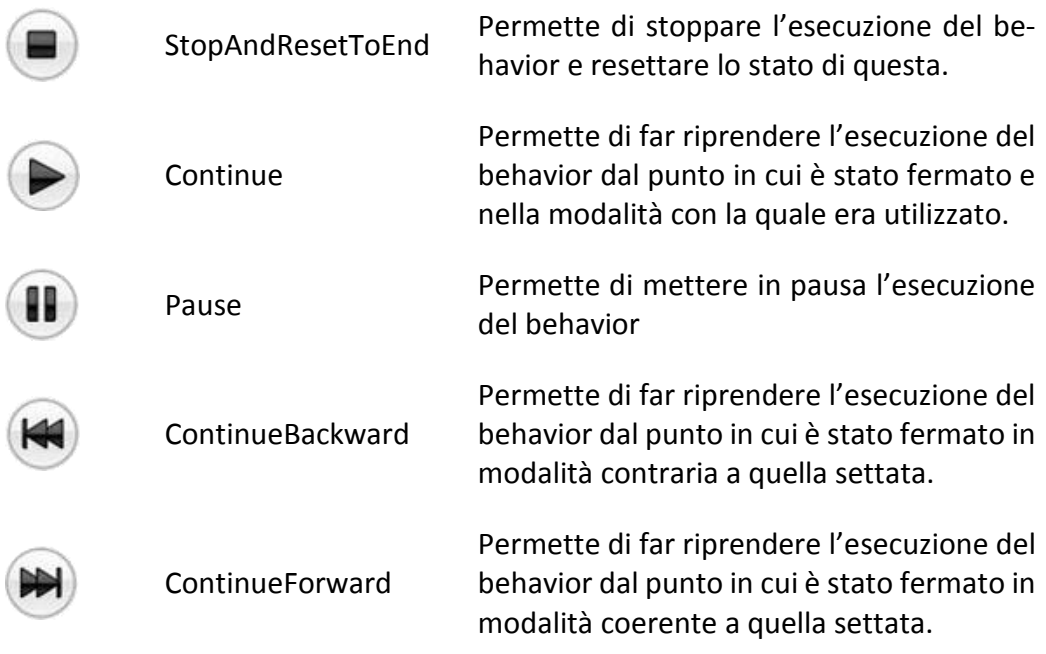

Anche in questo caso per svolgere questa funzione in Showcase viene richiamata la Message Reference: BEHAVIOR\_METHOD\_EXECUTE.

Nella [Figura 43](#page-28-0) viene riportato il risultato ottenuto dalla selezione del Behavior "leftDoor" e del comando "Continue".

<span id="page-28-0"></span>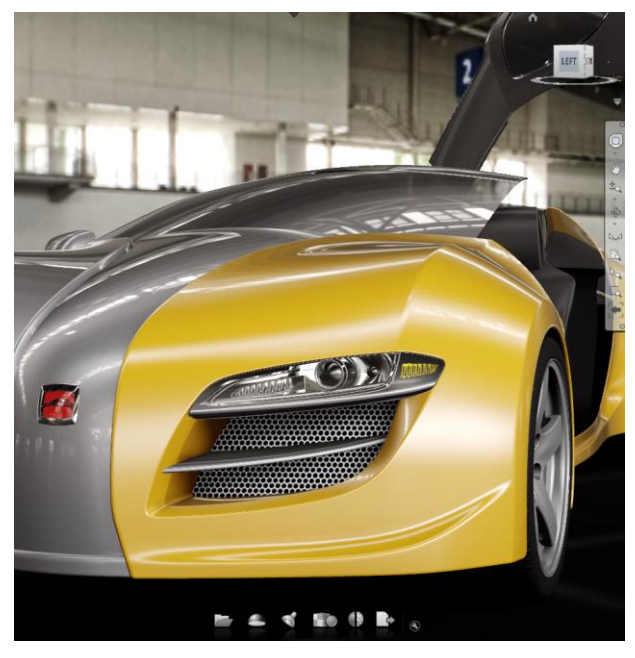

*Figura 43*

#### <span id="page-29-0"></span>4.4 Comuni

All'interno di questa sezione vengono spiegate tutte le funzioni raggiungibili da qualsiasi pagina di interazione con il software Showcase affidate al client.

#### <span id="page-29-1"></span>4.4.1 Area Touch

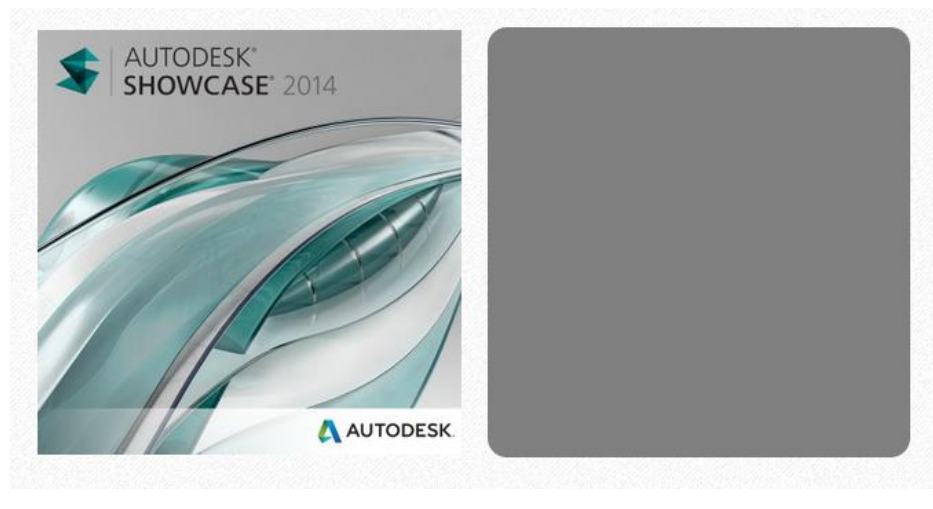

*Figura 44*

È presente in tutte le pagine adoperate dal client per interagire con il software Showcase ad eccezione della pagina "Compare Project". I gesti che vengono compiuti all'interno di quest'area vengono interpretati dal software e convertiti in movimenti della telecamera sulla scena presentata da Showcase.

Come affermato sopra i movimenti implementati sono:

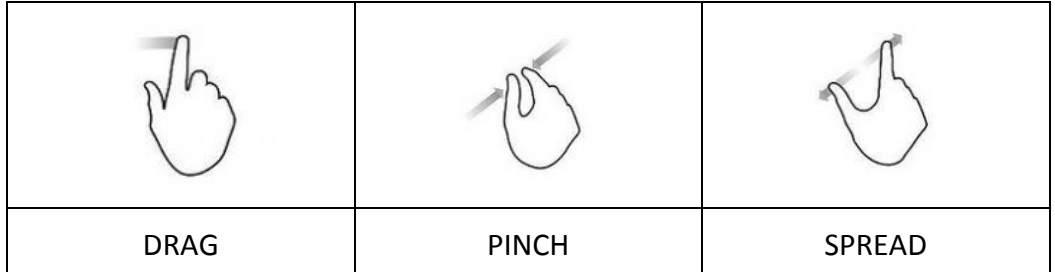

Il movimento di tipo drag viene interpretato come una chiamata al Message Reference BUTTON\_SIMULATE. I movimenti di tipo pinch e spread vengono interpretati con la chiamata al Message Reference NAVIGATION\_SCROLL.

#### <span id="page-30-0"></span>4.4.2 Navigation Options - Undo

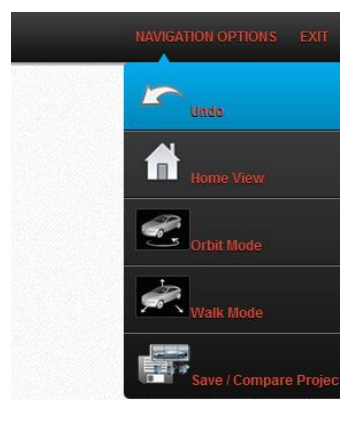

*Figura 45*

Permette di annullare l'ultima azione annullabile compiuta mediante l'interazione con il software Showcase. Un esempio di azione annullabile è l'assegnazione di un materiale ad un componente, mentre, un esempio di azione non annullabile è il movimento della telecamera sul centro di interesse (azione compiuta mediante l'utilizzo dell'area touch).

La Message Reference utilizzata per compiere quest'azione è UNDO.

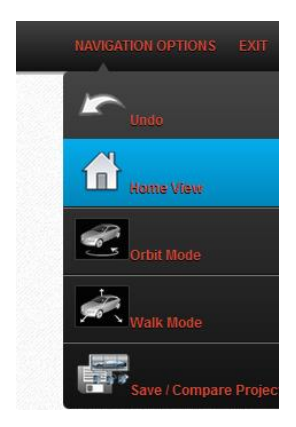

#### <span id="page-30-1"></span>4.4.3 Navigation Options - Home View

*Figura 46*

Questa funzione permette di ripristinare la posizione della telecamera sul progetto facendola ritornare allo stato iniziale. La Message Reference utilizzata per compiere quest'azione è BOOKMARK\_HOME. Questa stessa Message Reference viene adoperata anche all'interno della pagina Paintshop per settare il centro di interesse sull'oggetto selezionato. Chiaramente per fare in modo che venga ripristinato lo stato iniziale della telecamera tutti i componenti dell'immagine devono essere deselezionati.

#### <span id="page-31-0"></span>4.4.4 Navigation Options - Orbit Mode

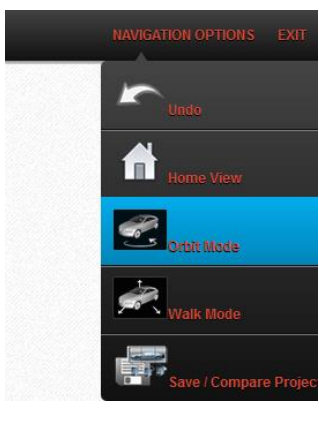

*Figura 47*

Questa funzione permette di modificare la tipologia di navigazione della telecamera attorno al centro di interesse che è stato settato. La Message Reference adoperata per compiere quest'azione è NAVIGATION\_SET\_MODE con parametro: "Orbit". Se non era selezionata questa modalità di navigazione, dopo aver inviato il comando, su Showcase comparirà un messaggio: "Navigation Mode: Orbit" che conferma la scelta fatta. Per navigare attorno al centro di interesse è necessario interagire con l'area touch presente sulle pagine attraverso il gesture: Drag.

#### <span id="page-31-1"></span>4.4.5 Navigation Options - Walk Mode

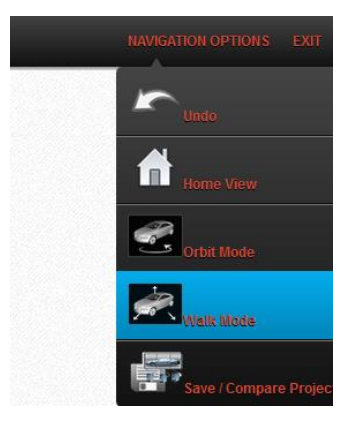

*Figura 48*

Questa funzione permette di modificare la tipologia di navigazione della telecamera in modalità panoramica. La Message Reference adoperata per compiere quest'azione è NAVIGATION\_SET\_MODE con parametro: "Walk". Se non era selezionata questa modalità di navigazione, dopo aver inviato il comando, su Showcase comparirà un messaggio: "Navigation Mode: Walk" che conferma la scelta fatta. Per navigare in modalità panoramica è necessario interagire con l'area touch presente sulle pagine attraverso il gesture: Drag.

#### <span id="page-32-0"></span>4.4.6 Navigation Options - Save Project

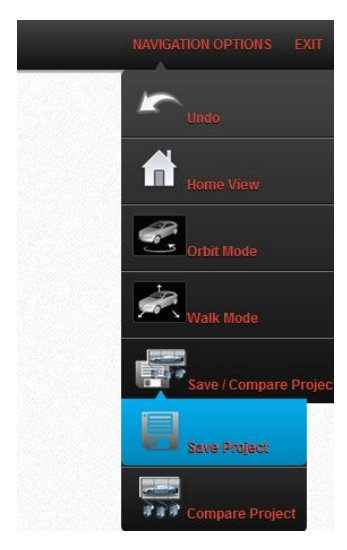

*Figura 49*

Questo comando permette il salvataggio con un nome specifico della scena visualizzata da parte dell'utente. La Message Reference adoperata per completare quest'azione è APPLICATION\_SAVE\_SCENE\_WITH\_TEXTURES. Il nome che viene utilizzato per salvare la scena è stabilito automaticamente dal software ed è composto da:

- nome del progetto
- data
- $\bullet$  ora

Dopo aver cliccato il pulsante "Save Project" il client riceverà un messaggio come quello rappresentato nella [Figura 50](#page-33-0) che riporta il nome del nuovo file salvato.

Il nuovo progetto è automaticamente memorizzato nel percorso: C:\Showcase-Project. Da questo percorso, infatti, questo sarà facilmente raggiungibile anche dall'utente per permettere la comparazione del progetto.

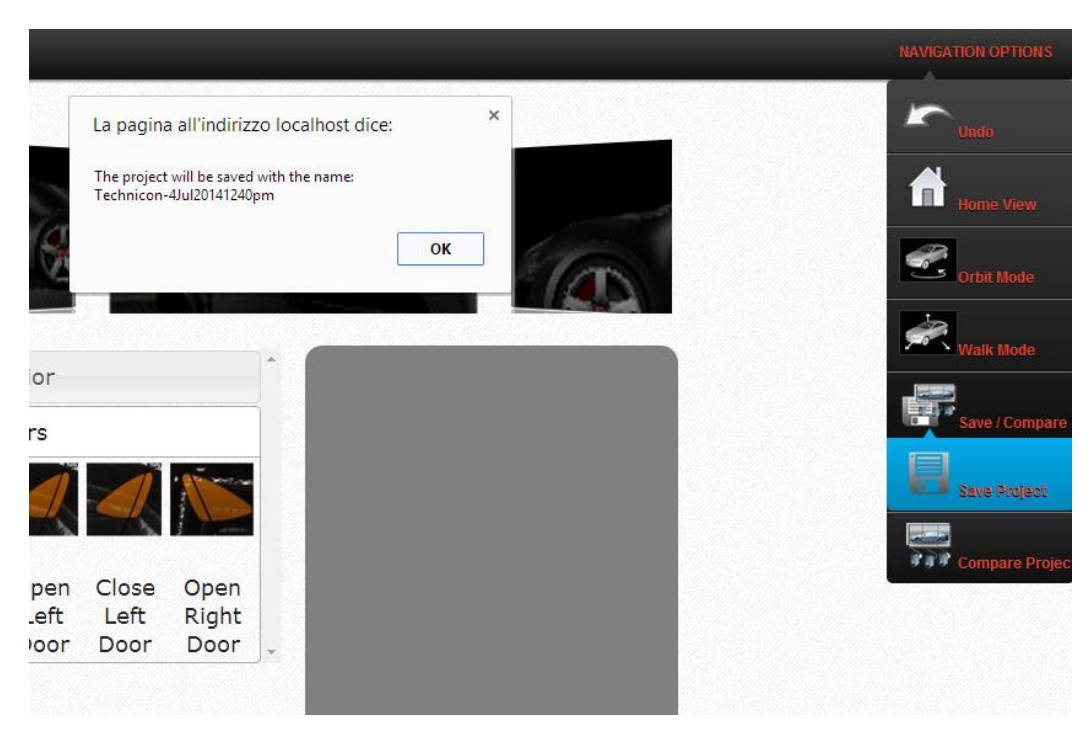

*Figura 50*

#### <span id="page-33-1"></span><span id="page-33-0"></span>4.4.7 Navigation Options - Compare Project

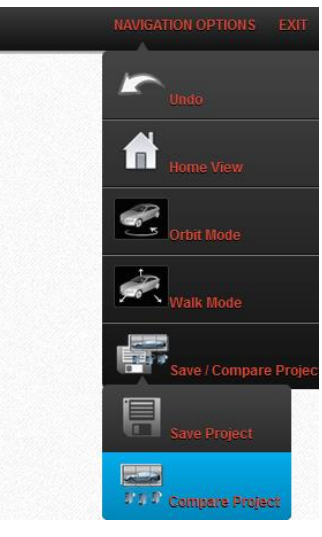

*Figura 51*

Questo pulsante permette di accedere alla pagina "Compare Project" solo se l'amministratore ha abilitato la funzione di comparazione del progetto. In caso contrario viene visualizzato un messaggio di impossibilità ad accedere alla pagina selezionata.

Se l'utente ha la possibilità di avviare la comparazione del progetto il click su questo pulsante permetterà un redirect alla pagina presentata in [Figura 52.](#page-34-0)

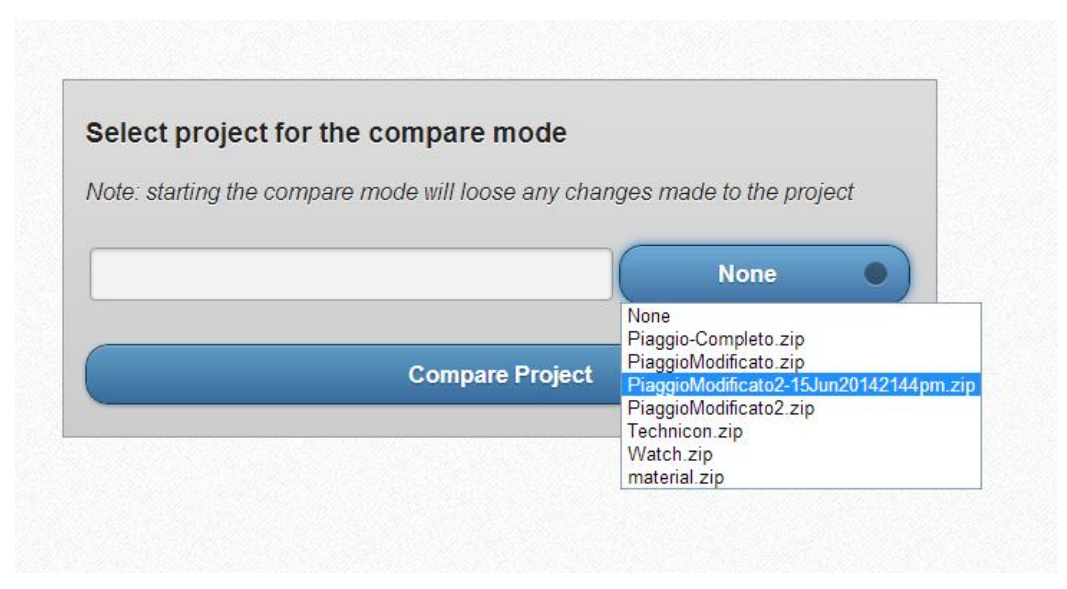

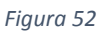

<span id="page-34-0"></span>Da questa pagina l'utente avrà la possibilità di scegliere la scena da affiancare a quella già caricata su Showcase per la visualizzazione in comparazione. I progetti disponibili sono presentati all'interno del menu a tendina, come mostrato nella [Figura 52](#page-34-0). I progetti che fanno parte del menu sono quelli presenti all'interno della cartella: C:\Showcase-Project. Dopo aver scelto il progetto, sarà possibile avviare la comparazione di questo con il pulsante "Compare Project". Per i dettagli implementativi di quest'azione si rimanda il lettore al paragrafo [Scegliere il](#page-16-0)  [progetto da comparare](#page-16-0) visto sopra.

La [Figura 53](#page-34-1) riporta un esempio di doppia comparazione del progetto.

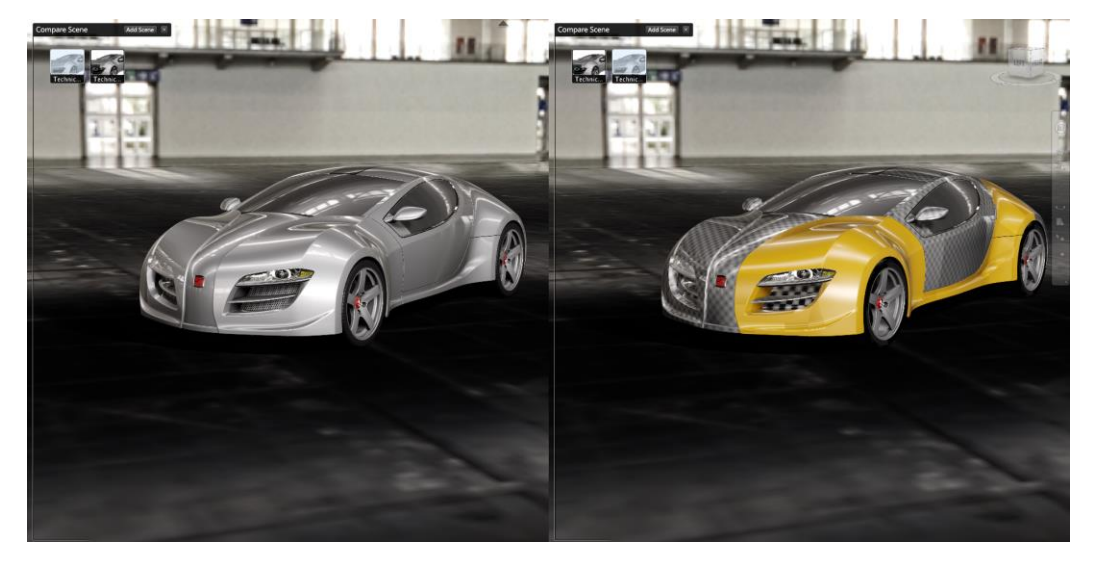

<span id="page-34-1"></span>*Figura 53*

# <span id="page-35-0"></span>4.4.8 Logout Applicazione

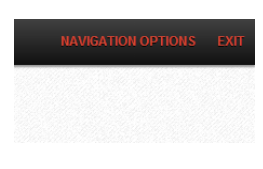

*Figura 54*

Attraverso il comando "Exit" è possibile effettuare il logout dall'applicazione web. Dopo aver effettuato l'uscita dall'applicazione l'utente verrà reindirizzato nuovamente sulla pagina di login.

# Indice

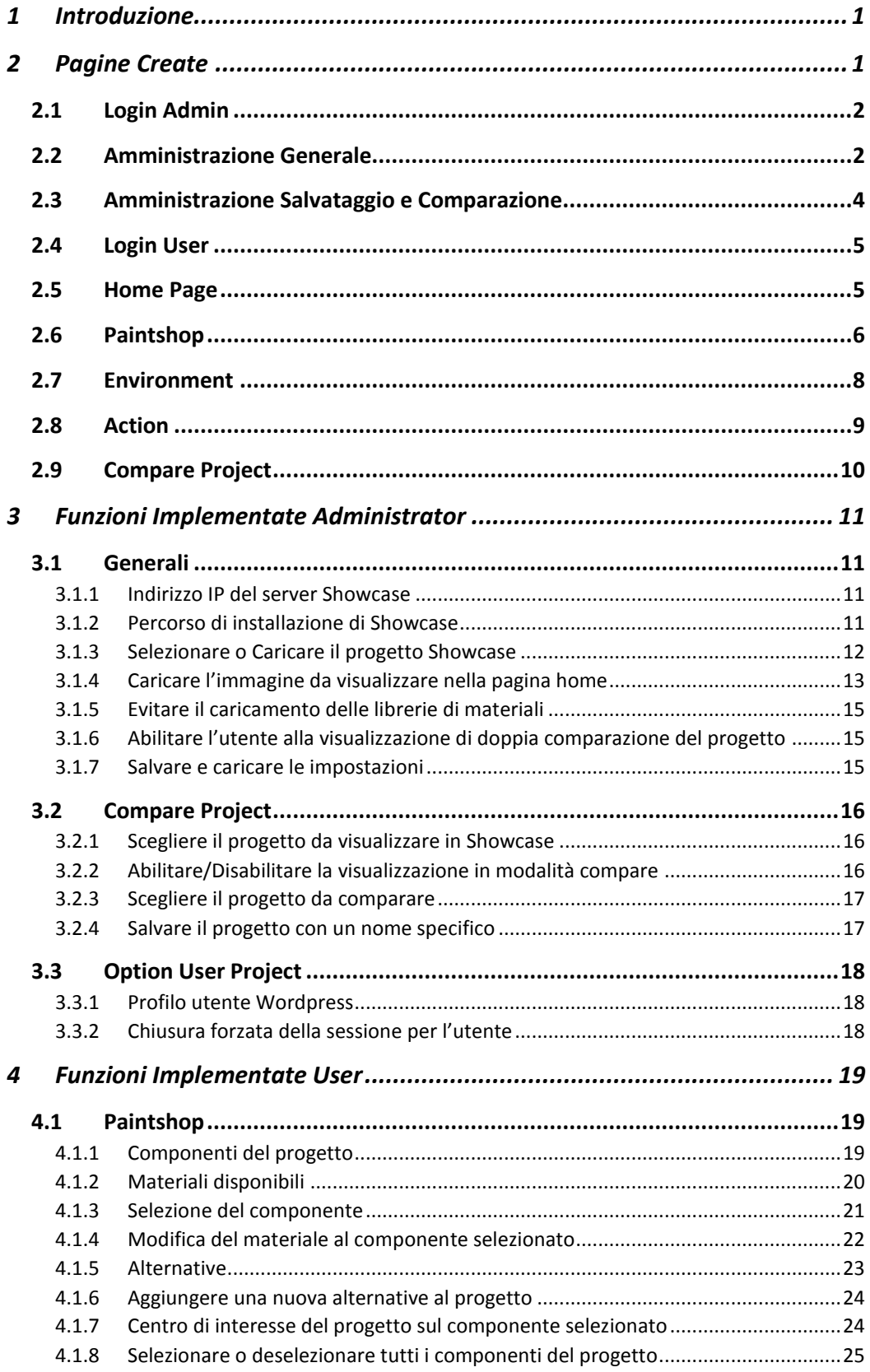

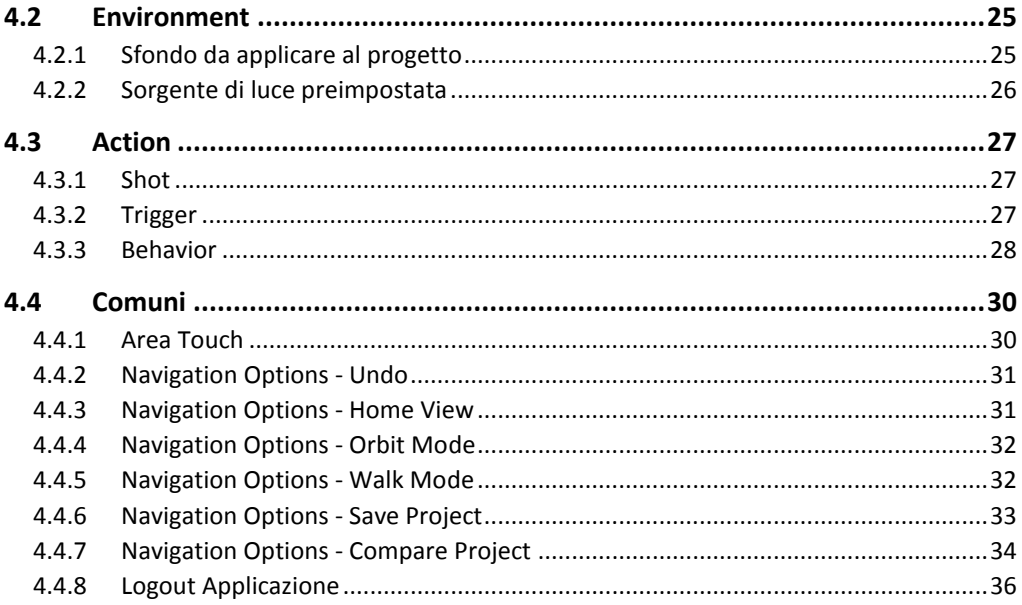